Ministère de l'éducation nationale

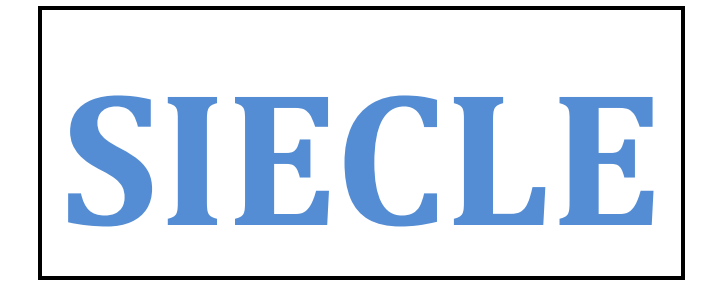

## **Gestion Financière des Elèves**

# **PHASE 2**

*Le fil conducteur de l'UTILISATION*

juillet 2013

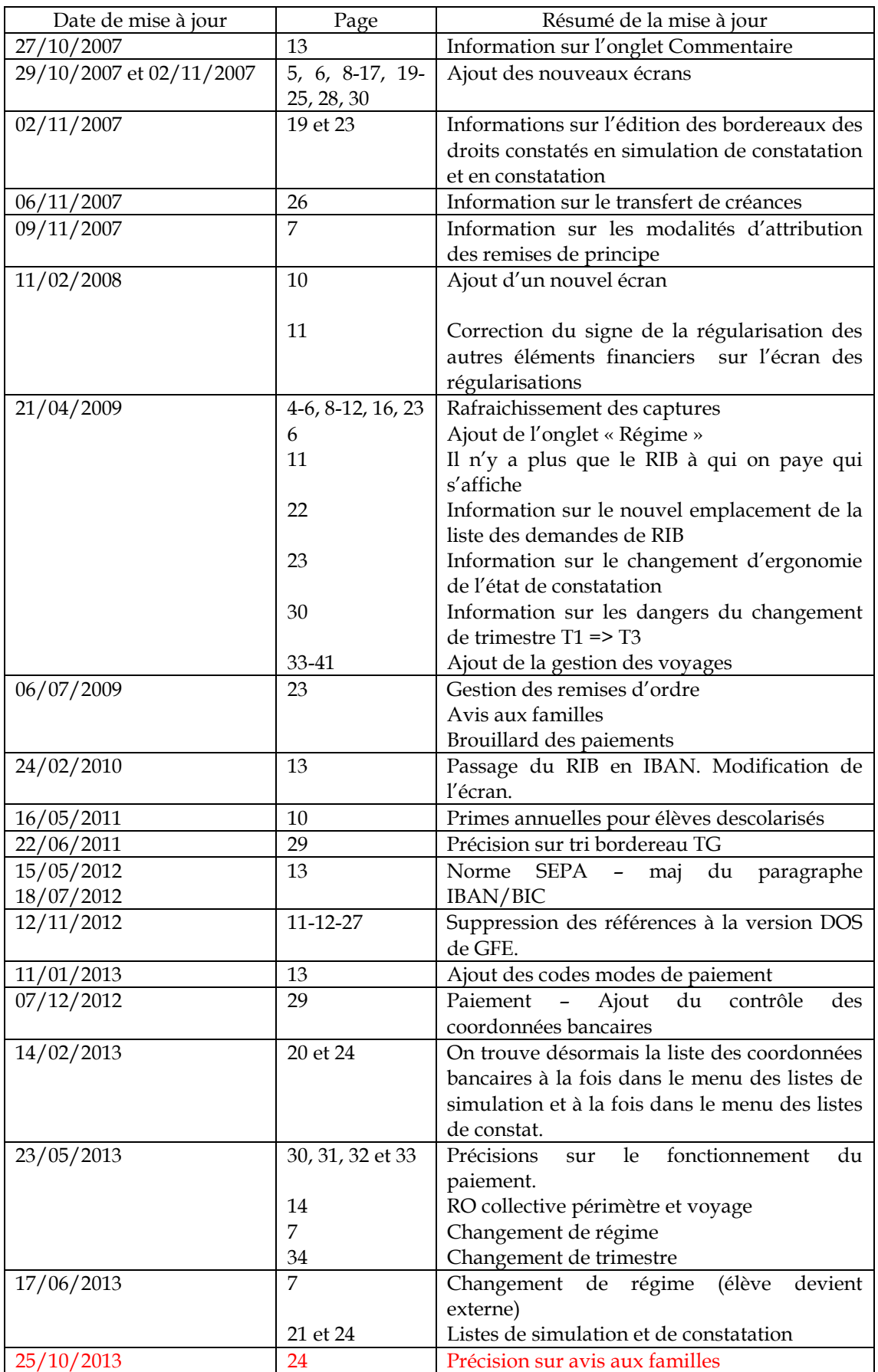

## *SOMMAIRE*

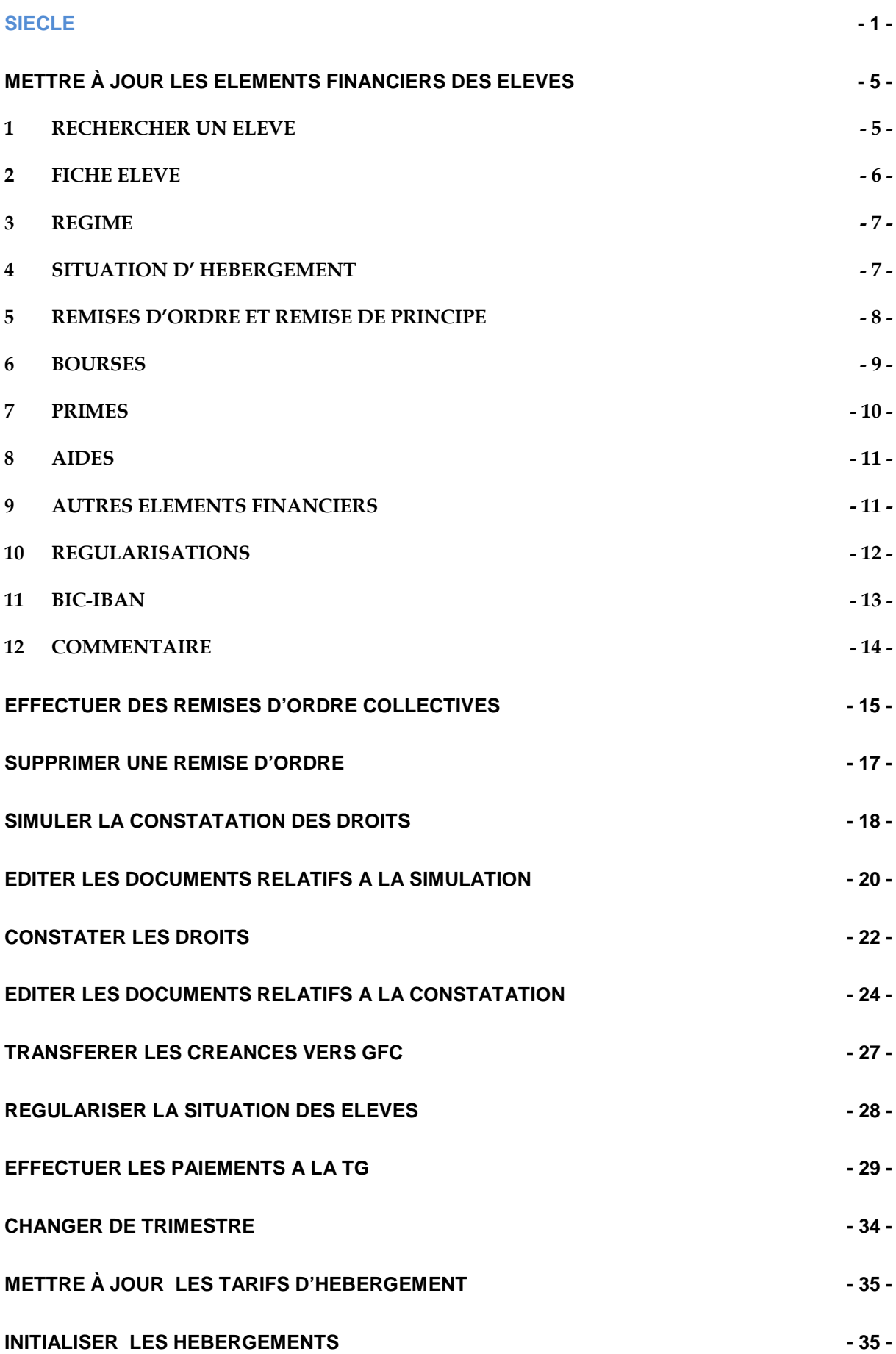

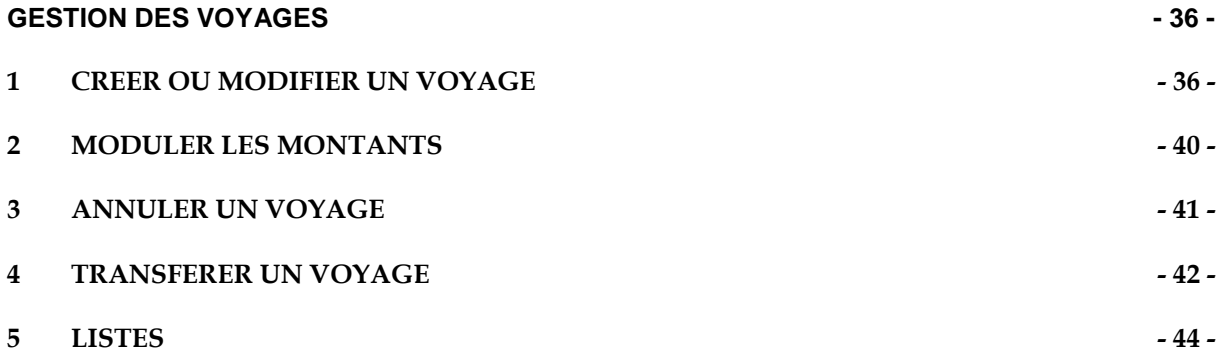

## **METTRE À JOUR LES ELEMENTS FINANCIERS DES ELEVES**

#### *1 RECHERCHER UN ELEVE*

La mise à jour des éléments financiers de l'élève s'effectue à partir de l'option **Éléments financiers de l'élève** du menu **Mise à jour.**

La zone **Critères de recherche** permet de cibler le ou les élèves à rechercher, selon la division, la formation ou le nom.

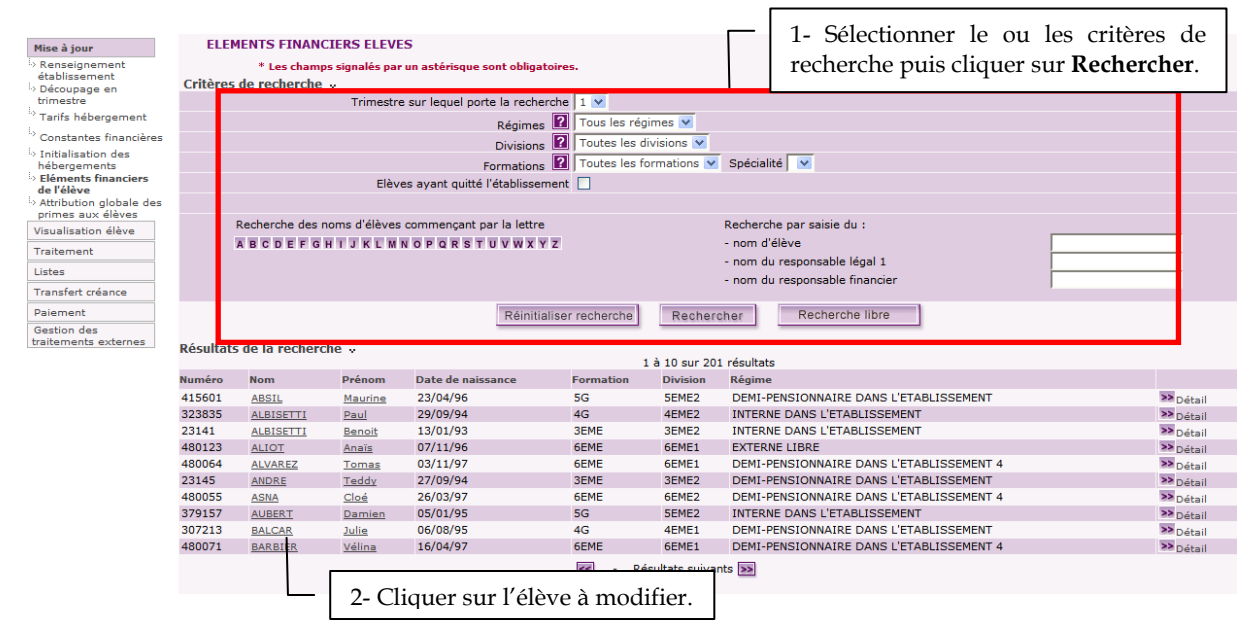

#### *2 FICHE ELEVE*

La fiche élève permet de mettre à jour les éléments financiers du trimestre en cours (régime, hébergement, bourses, primes, aides, autres éléments financiers, régularisations, contrôle/saisie des coordonnées bancaires, remises d'ordre individuelles, remise de principe, quotient familial, commentaire).

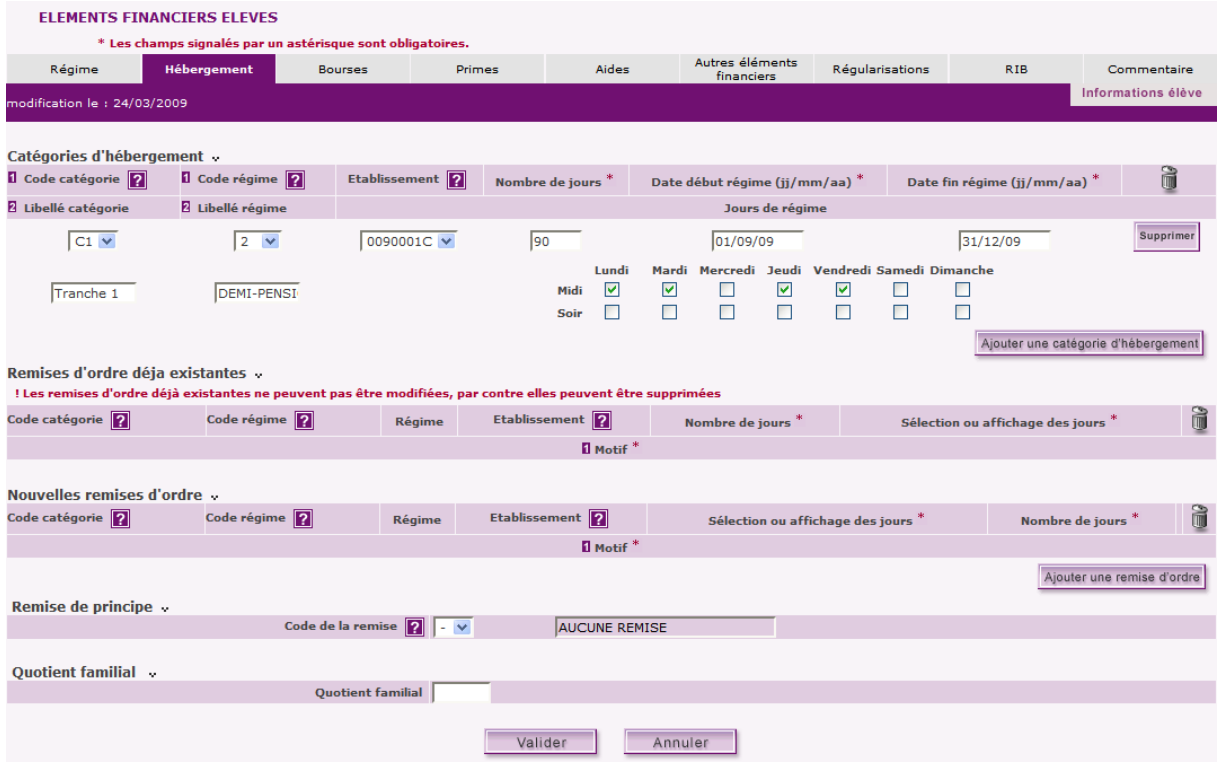

### *3 REGIME*

L'onglet régime permet de modifier le régime de l'élève avant d'initialiser les hébergements.

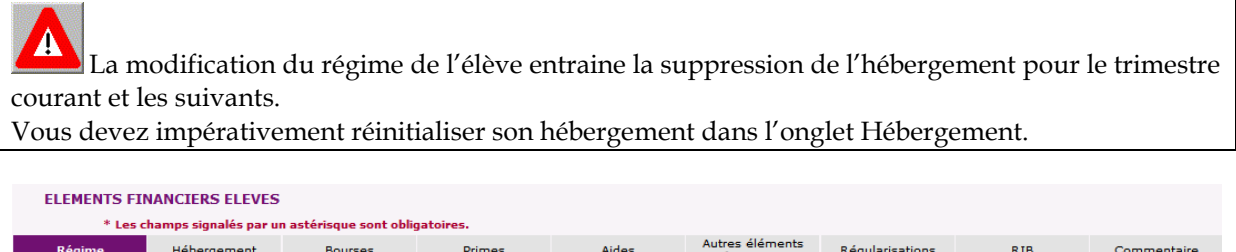

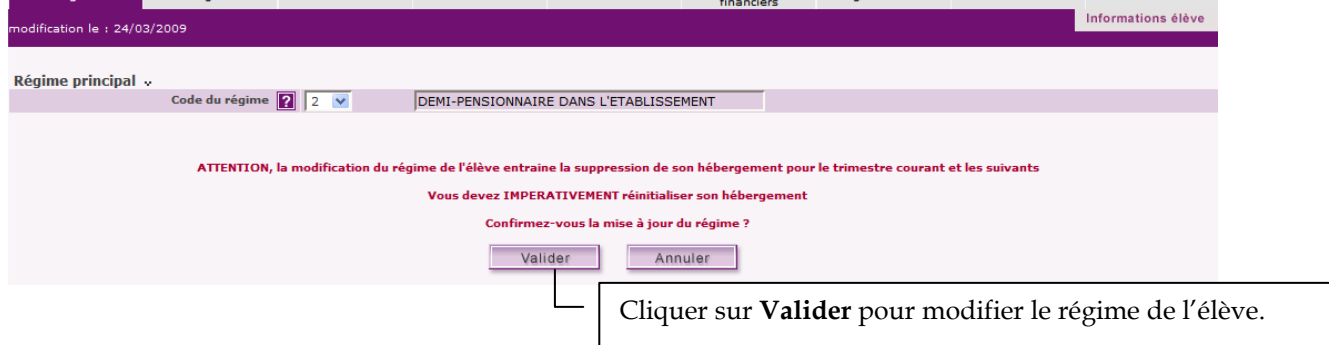

### *4 SITUATION D' HEBERGEMENT*

L'onglet **HEBERGEMENT** affiche la ou les situations d'hébergement ainsi que les remises d'ordre, la remise de principe et le quotient familial d'un élève pour le trimestre en cours et permet d'ajouter, de supprimer ou de modifier ces éléments.

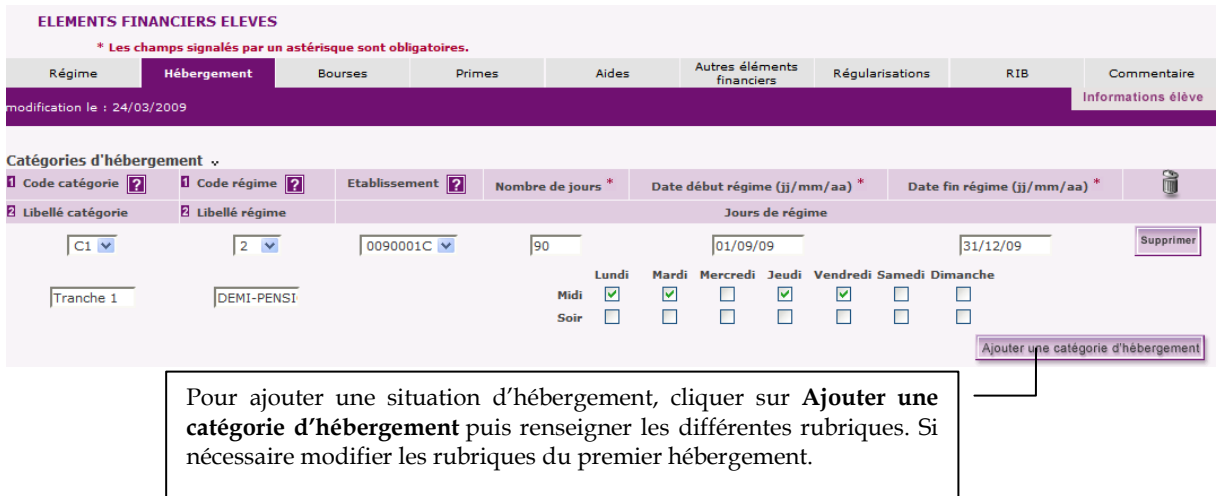

- Lorsqu'un élève demi-pensionnaire ou interne devient externe au cours du trimestre, modifiez la date de fin de son régime d'hébergement précédent et le nombre de jours d'hébergement.
- Lorsque la situation d'hébergement d'un élève change au cours du trimestre (par exemple, passage d'interne à demi-pensionnaire), saisissez, le cas échéant, un congé de prime.
- Lorsque vous modifiez l'hébergement d'un élève pour le trimestre en cours, la dernière situation d'hébergement saisie sera la situation d'hébergement par défaut pour le trimestre suivant (par exemple, si lors du premier trimestre, un élève a été interne un mois puis demi-pensionnaire pour la période restante, il sera considéré comme demi-pensionnaire lors du trimestre suivant).

#### *5 REMISES D'ORDRE ET REMISE DE PRINCIPE*

La zone **Remises d'ordre déjà existantes** affiche la ou les remises d'ordre (individuelles et/ou collectives) saisies pour le trimestre en cours (de la plus récente à la plus ancienne).

Lorsque deux remises d'ordre ont été saisies pour la même période (par exemple : une remise d'ordre individuelle pour maladie et une remise d'ordre collective liée à une grève), les deux remises d'ordres figurent sur le volet hébergement, mais une seule figurera sur le bordereau DC suite à la constatation. Elle représentera le cumul global (nombre de jours & montants) des remises d'ordre par élève.

Pour consulter les jours d'absence correspondant à la remise d'ordre, cliquer sur le bouton l

- Une remise d'ordre peut être supprimée (bouton **Supprimer**) mais ne peut pas être modifiée directement.
- Pour modifier une remise d'ordre, supprimer la remise d'ordre puis en saisir une nouvelle (voir zone **Nouvelles remises d'ordre**).
- Lors de la suppression d'une remise d'ordre, si l'élève est boursier et qu'un congé de bourse avait déjà été saisi pour cette remise d'ordre, supprimer aussi le congé de bourse (Volet **Bourses**).
- Lors de la suppression d'une remise d'ordre pour une situation d'hébergement concernant l'internat, si l'élève bénéficie d'une prime d'internat, le message suivant s'affiche "**La remise d'ordre est mise à jour, voir si le congé de prime à l'internat est correct**", et vous devez alors vérifier (volet **Primes**) si un congé de prime avait été saisi et, si c'est le cas, supprimer ce congé de prime.

La zone **Nouvelles remises d'ordre** permet de saisir une nouvelle remise d'ordre individuelle liée à l'hébergement.

La zone **Remise de principe** permet de saisir une remise de principe. La remise de principe n'est pas déterminée automatiquement et ne fait l'objet d'aucun contrôle automatique.

Modalité d'attribution/saisie de la remise de principe :

- si hébergement remise d'ordre bourse(s) < 0 alors aucune remise de principe;
- si hébergement remise d'ordre bourse(s) > 0 alors remise de principe.

Le cadre **Quotient familial** est une aide à la gestion des aides départementales.

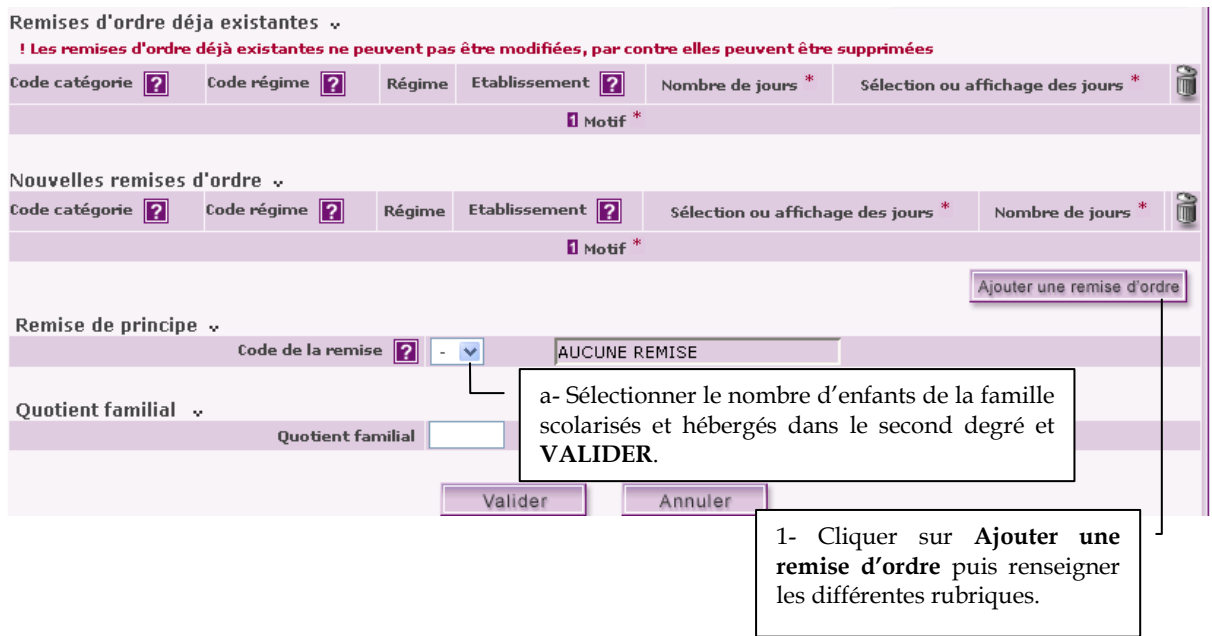

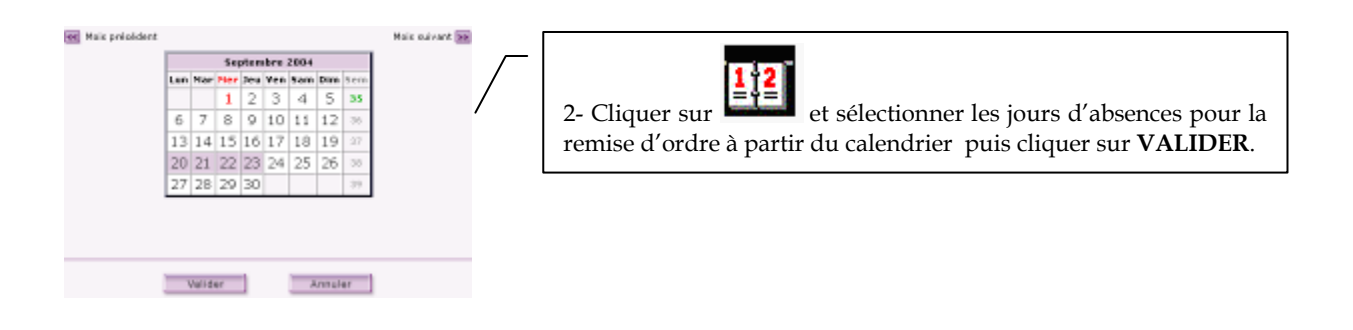

#### *6 BOURSES*

L'onglet **BOURSES** affiche la ou les bourses dont bénéficie l'élève pour le trimestre en cours et permet d'en ajouter, de les supprimer ou de les modifier.

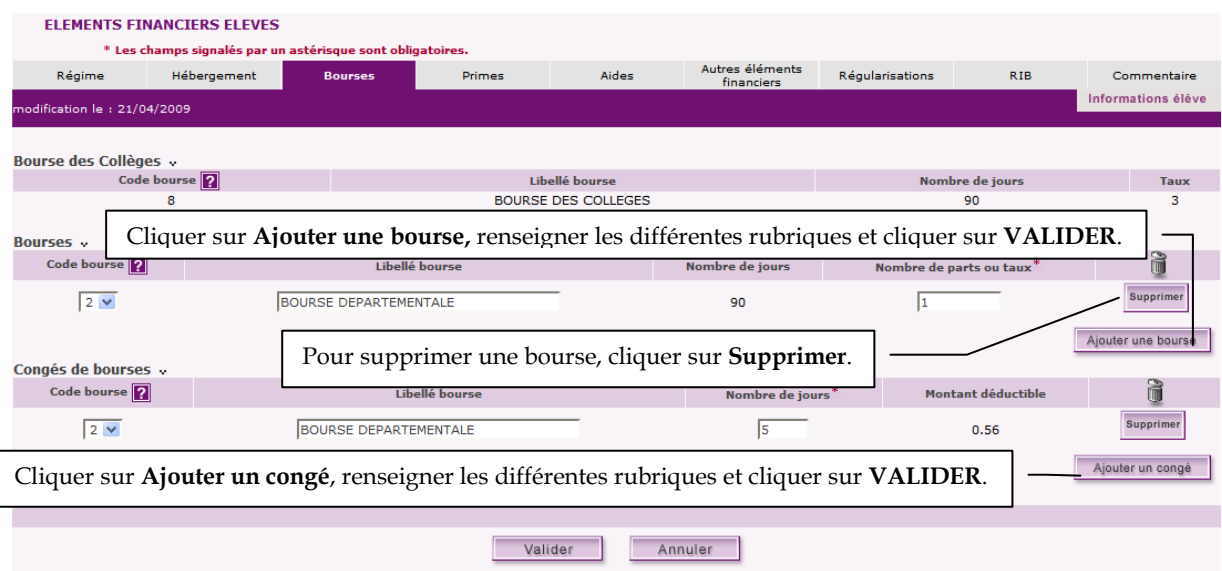

#### *7 PRIMES*

 $\blacktriangle$ 

L'onglet **PRIMES** affiche la ou les primes dont bénéficie l'élève pour le trimestre en cours et permet d'en ajouter, de les supprimer ou de les modifier.

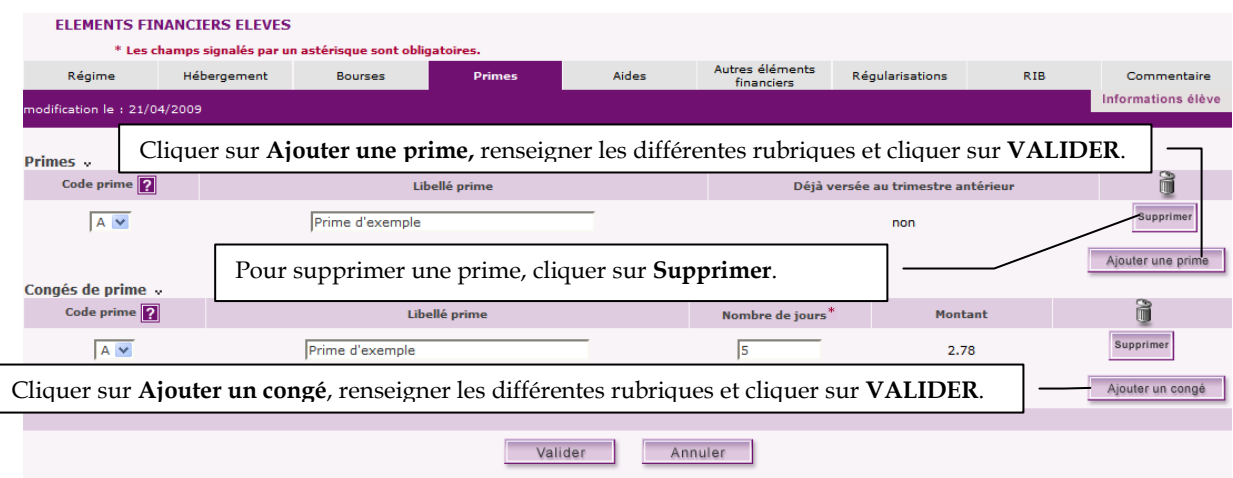

Une prime qui a déjà été versée ne peut plus être supprimée. Si un congé de prime a déjà été saisi pour la prime, supprimez, au préalable, le congé de prime pour pouvoir supprimer la prime.

Une prime d'entrée doit être versée intégralement même si l'élève est déscolarisé

Les primes versées en une seule fois au premier trimestre ne peuvent faire l'objet de congés. Seules les primes annuelles versées en trois fois peuvent faire l'objet de congés. La condition de versement pour les primes est liée au texte d'application qui prévoit que ces primes (équipement, entrée) sont accordées en fonction du MEF et de l'enchainement de scolarité. Elles ne sont pas liées à l'assiduité, sinon nous devrions les payer par trimestre, ce qui n'est pas du tout ce que prévoit la réglementation.

#### *8 AIDES*

L'onglet **AIDES** affiche la ou les aides dont bénéficie l'élève pour le trimestre en cours et permet d'en ajouter, de les supprimer ou d'en modifier le montant.

Une aide qui a déjà été accordée à un élève ne peut plus être supprimée.

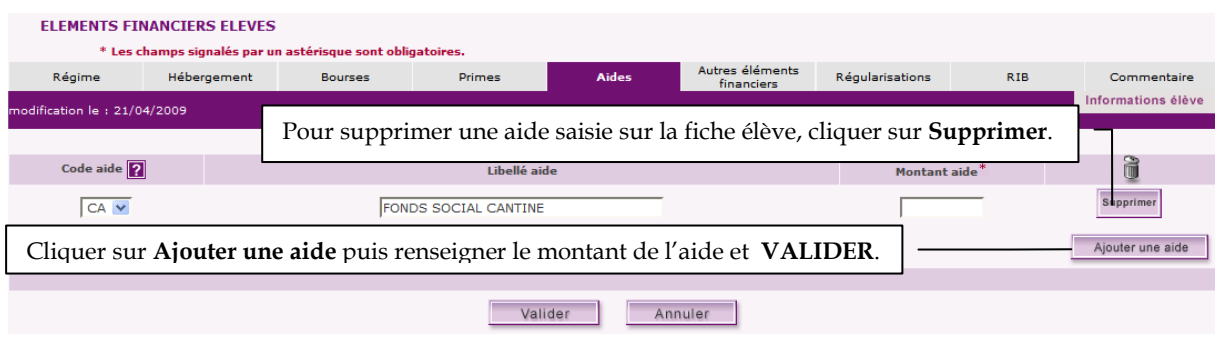

#### *9 AUTRES ELEMENTS FINANCIERS*

L'onglet **AUTRES ELEMENTS FINANCIERS** permet de saisir et mettre à jour les autres éléments financiers qui ne sont pas du compte 4112. Ils figurent sur l'Avis aux familles. Ces informations sont indépendantes des droits constatés et n'apparaissent pas sur le Bordereau des droits constatés et des bourses.

Pour les autres éléments financiers, seules les sommes dues par la famille à l'établissement seront transmises en encaissements dans l'application GFC.

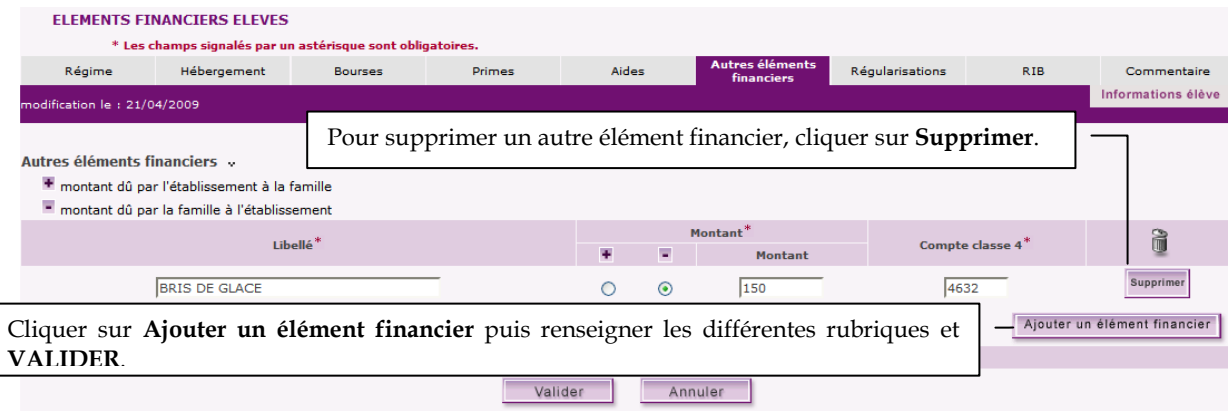

#### *10 REGULARISATIONS*

L'onglet **REGULARISATIONS** permet de saisir et de mettre à jour les régularisations de constatation et les régularisations des autres éléments financiers.

Si les régularisations de constatation figurent sur le Bordereau des droits constatés et des bourses, les régularisations des autres éléments financiers sont indépendantes des droits constatés et ne figurent que sur l'Avis aux familles.

La régularisation des paiements s'opère à partir de la zone **Régularisation autres éléments financiers**.

Pour un élève boursier, vous ne devez pas saisir de régularisation d'autres éléments financiers venant en déduction de la bourse et qui ne concernent pas directement les droits constatés.

Pour la régularisation des autres éléments financiers, seules les sommes dues par la famille à l'établissement seront transmises en encaissements dans l'application GFC.

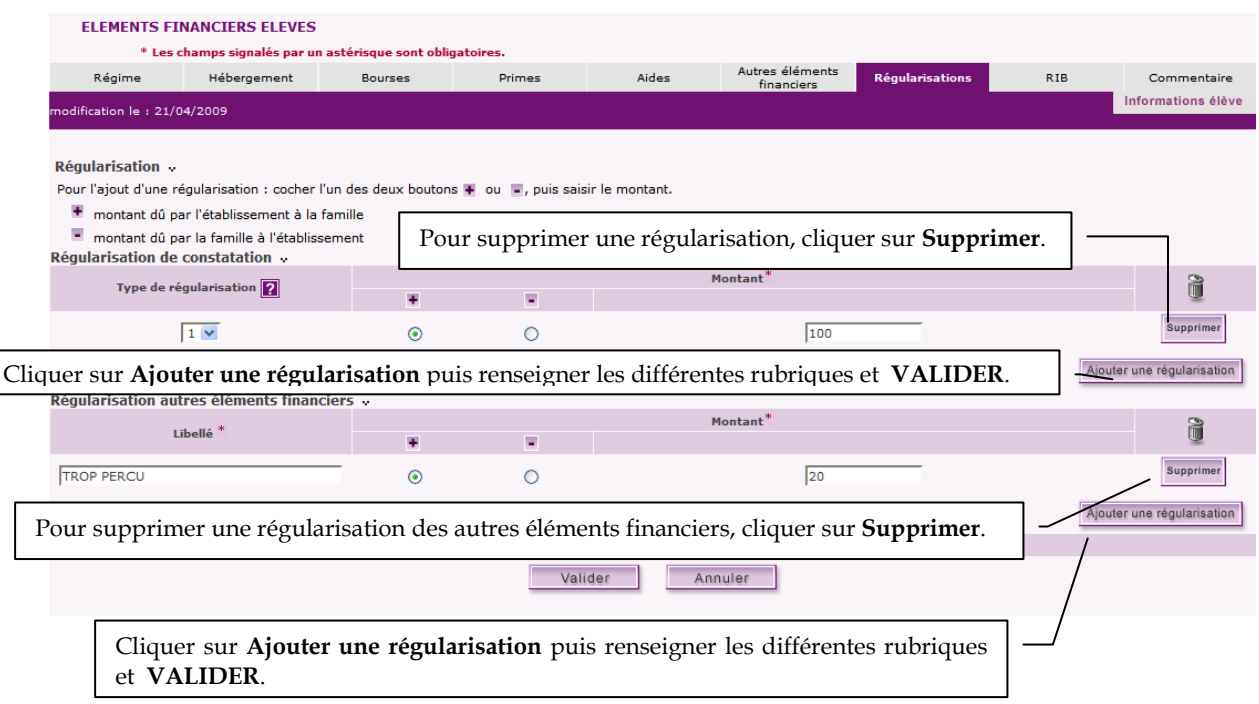

### *11 BIC-IBAN*

L'onglet BIC-**IBAN** permet de saisir, de modifier ou de supprimer des IBAN.

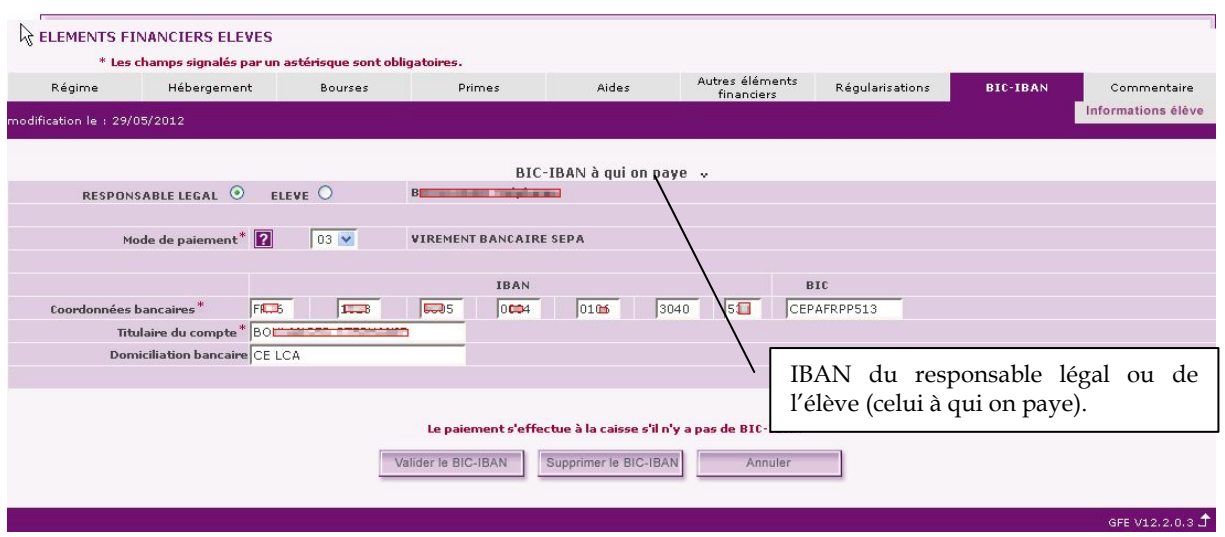

Les modes de paiement disponibles pour les établissements scolaires situés dans une zone autre que les COM (France métropolitaine – DOM et Andorre) :

99 VIREMENT A L'ETRANGER 06 CHEQUE TRESOR 03 VIREMENT BANCAIRE SEPA

Les modes de paiement disponible pour les établissements scolaires situés dans les COM : 99 VIREMENT A L'ETRANGER 06 CHEQUE TRESOR 04 VIREMENT BANCAIRE

#### **Si aucun IBAN n'est enregistré, le paiement s'effectue à la caisse**

#### **Transformation du RIB en IBAN et création du BIC**

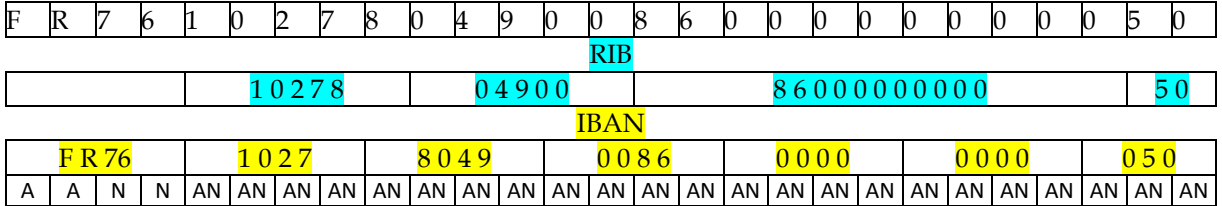

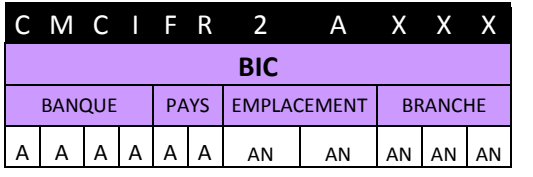

#### **Légende**

- A Caractère Alphabétique (Lettre uniquement)
- AN Caractère Alphanumérique (Lettre ou chiffre)
- N Caractère numérique (chiffre uniquement)

#### RIB : 23 caractères

 $\blacktriangle$ 

IBAN : 27 caractères pour la France, jusqu'à 31 pour Chypre, Hongrie, Malte et Pologne BIC : 8 à 11 caractères (3 derniers optionnels)

### *12 COMMENTAIRE*

L'onglet **COMMENTAIRE** permet de saisir pour un élève un libellé de 180 caractères maximum pour une constatation donnée. Ce commentaire apparaîtra sur l'avis aux familles sous le message général.

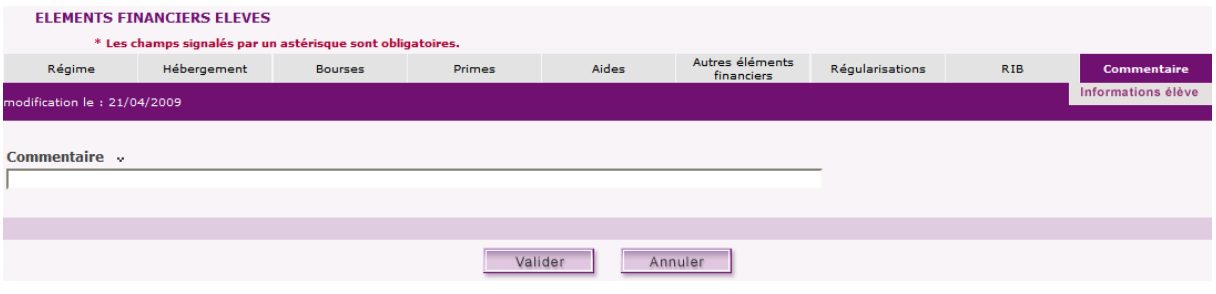

## **EFFECTUER DES REMISES D'ORDRE COLLECTIVES**

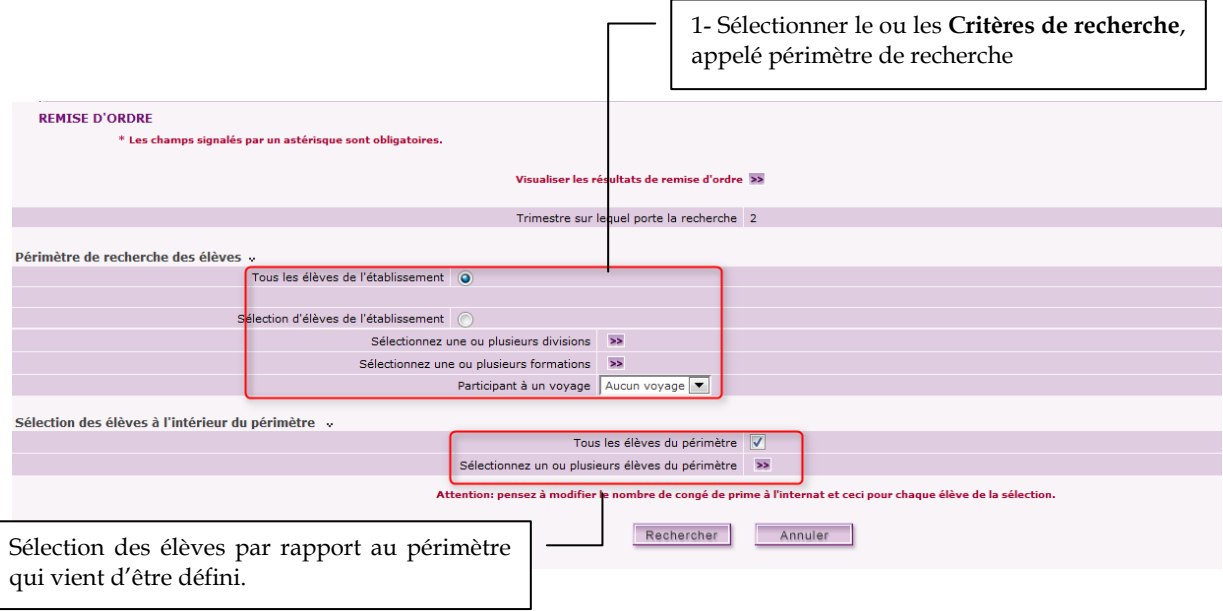

Depuis la V13.2.1, on peut définir une RO collective pour les élèves qui participent à un voyage .

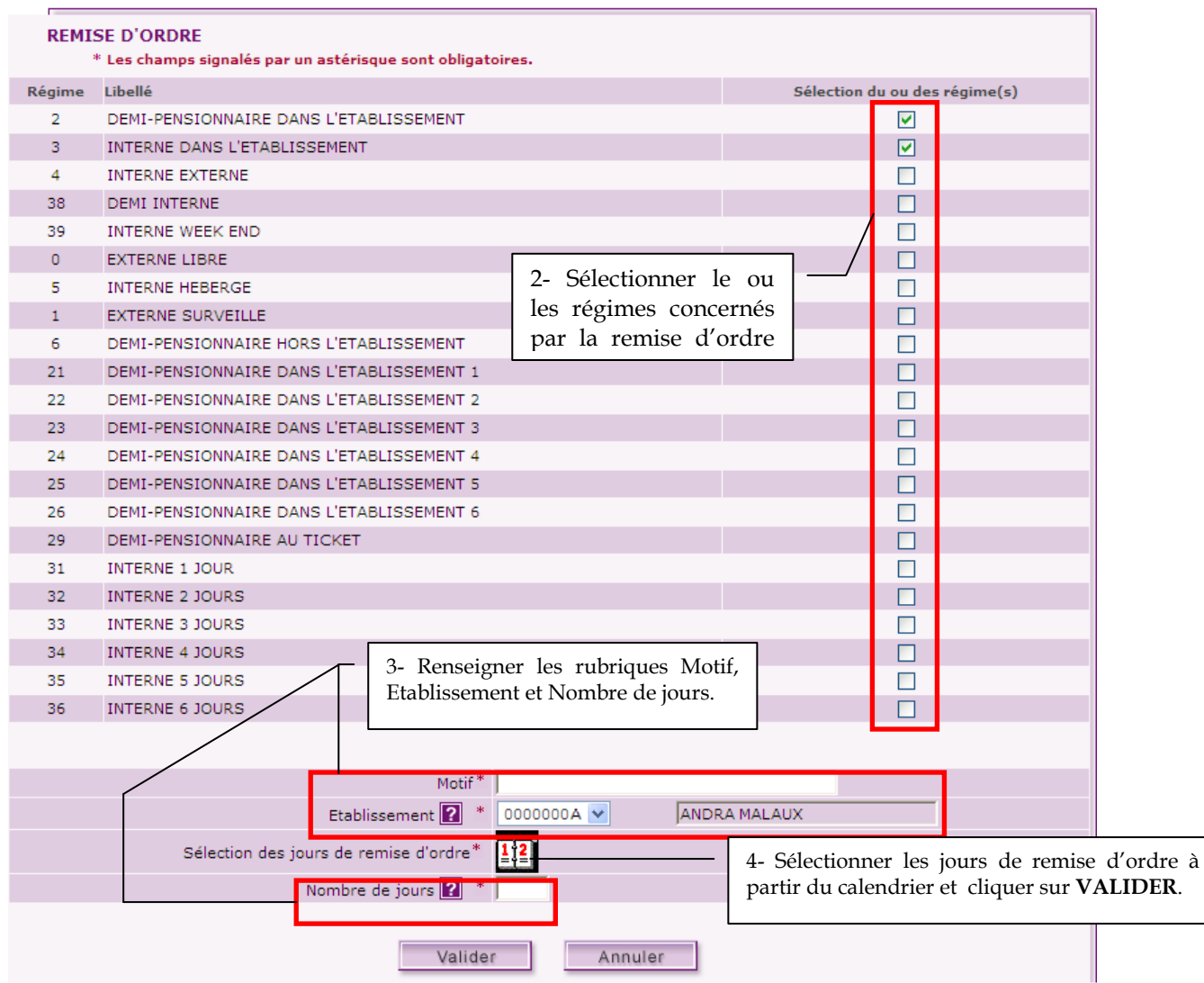

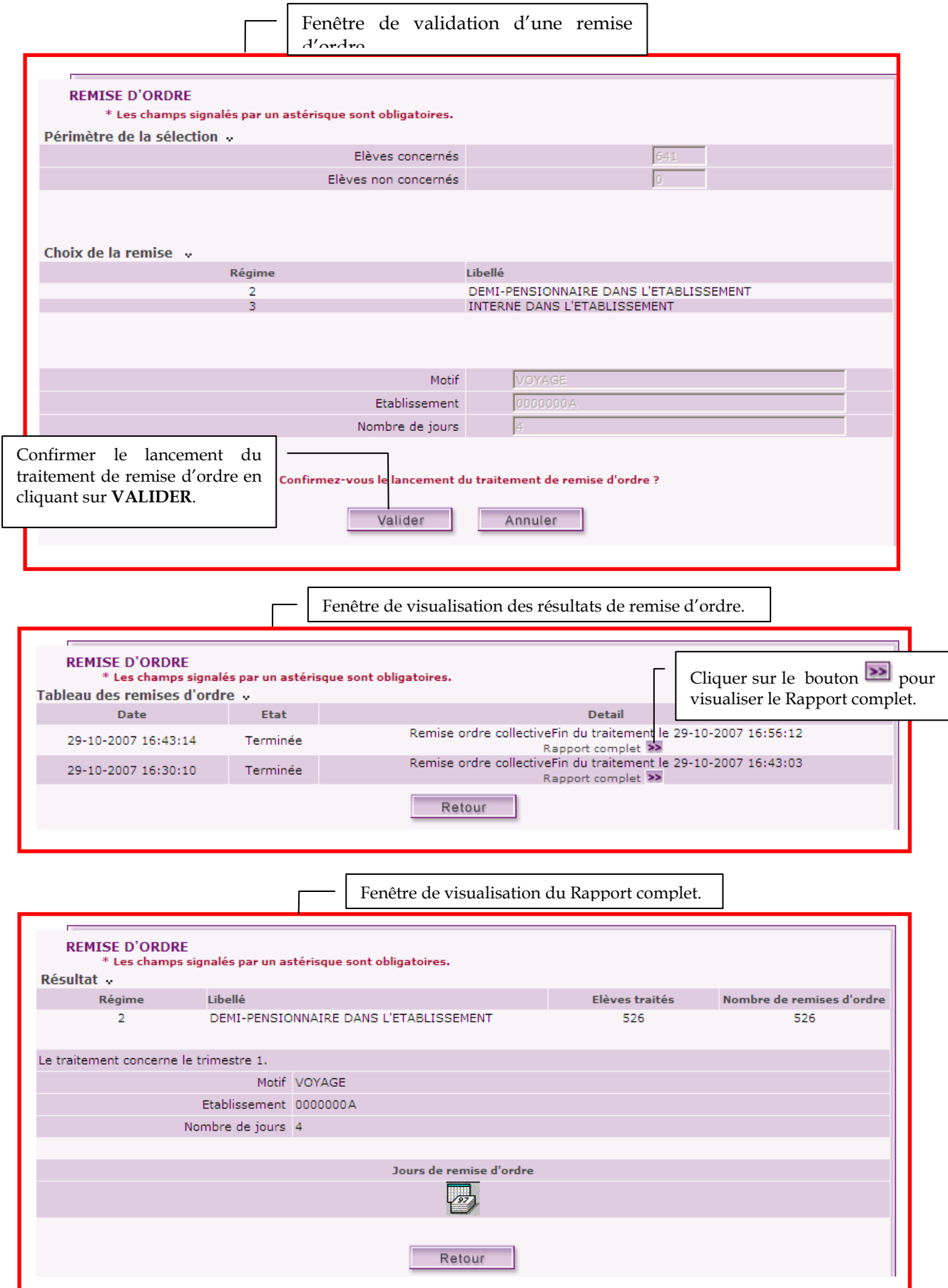

*Gestion Financière des Élèves (GFE) : Le fil conducteur de l'utilisation*

## **SUPPRIMER UNE REMISE D'ORDRE**

Seules les remises d'ordre concernant plusieurs élèves sont affichées dans cette liste

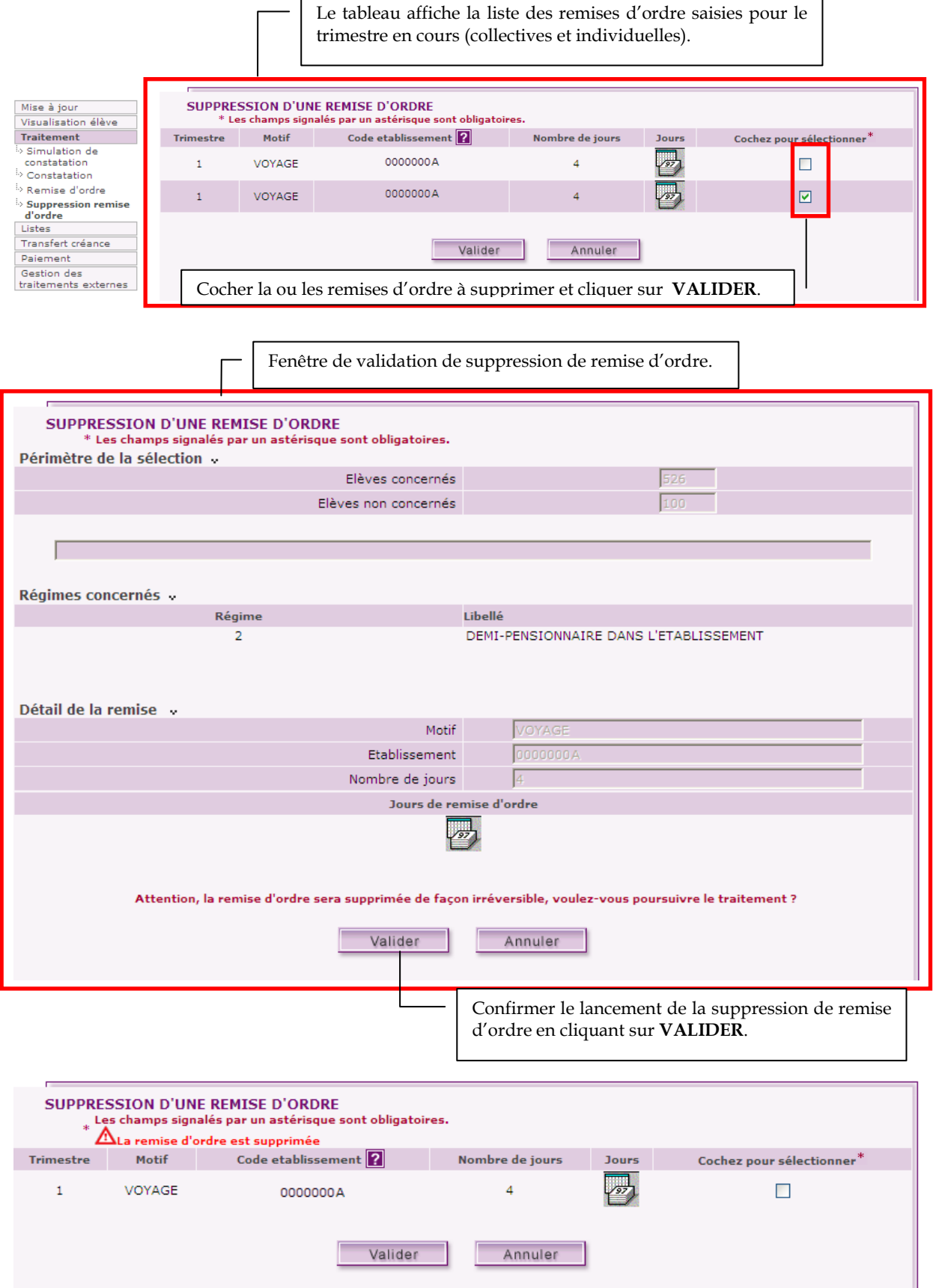

## **SIMULER LA CONSTATATION DES DROITS**

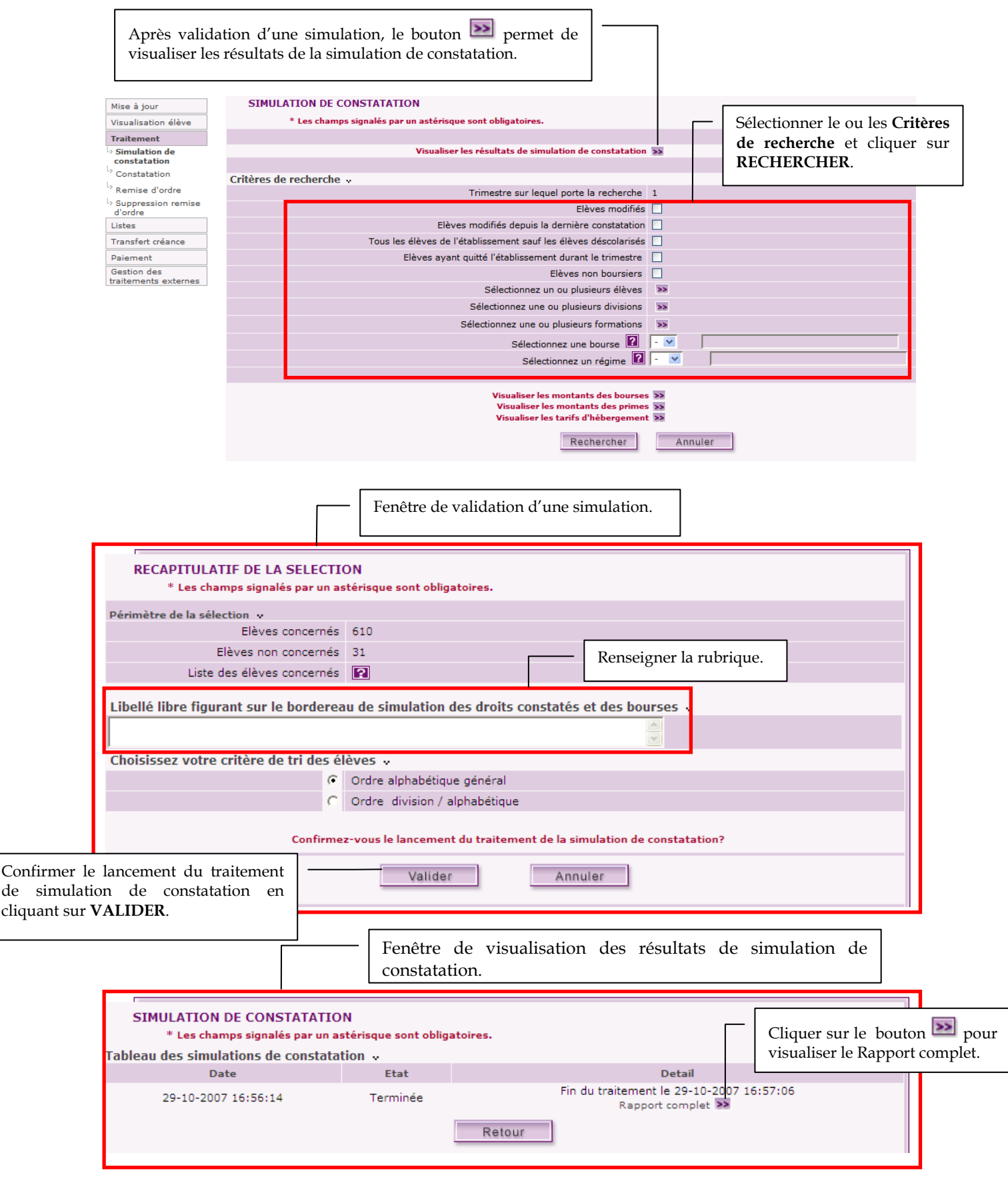

Fenêtre de visualisation du Rapport complet.

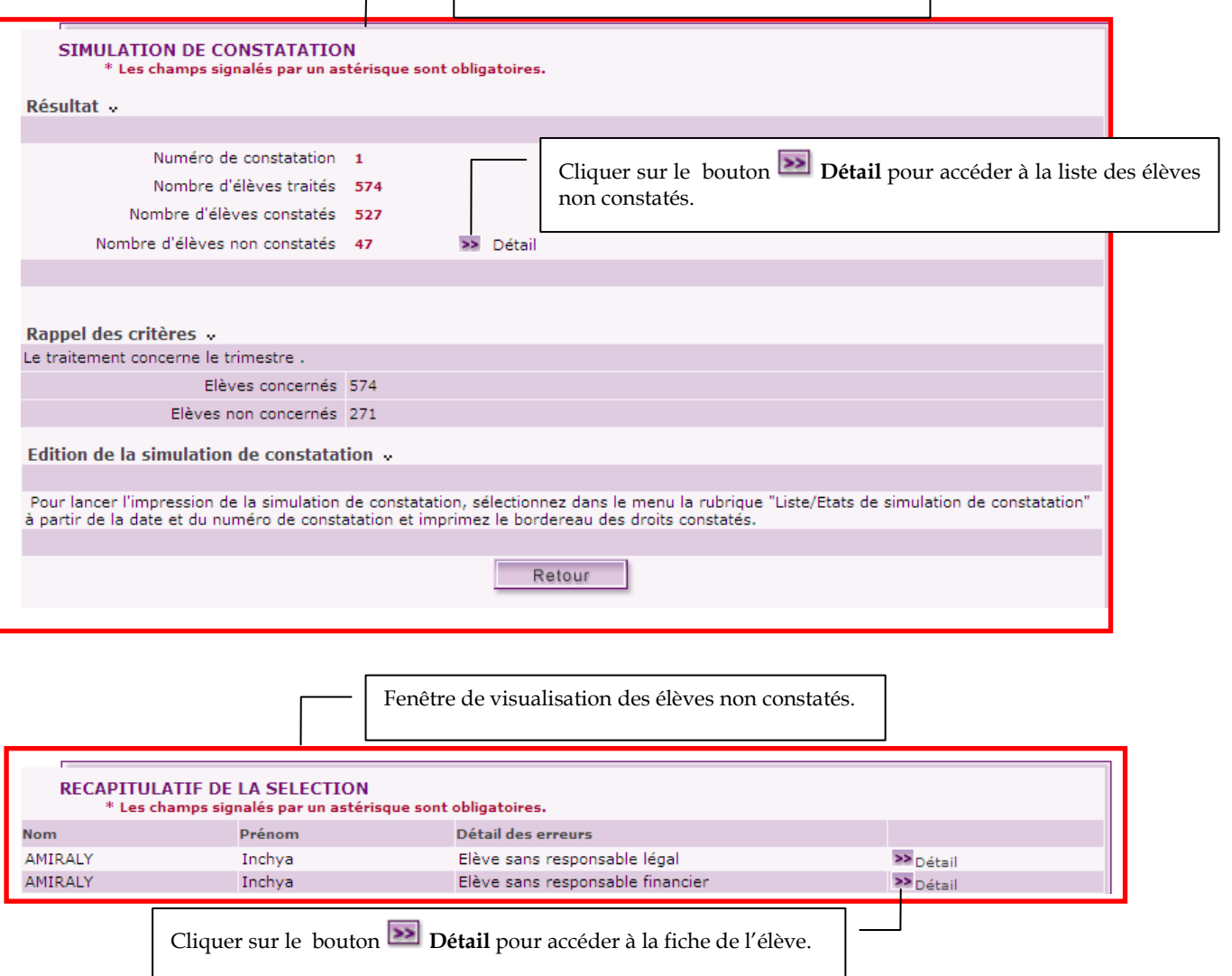

## **EDITER LES DOCUMENTS RELATIFS A LA SIMULATION**

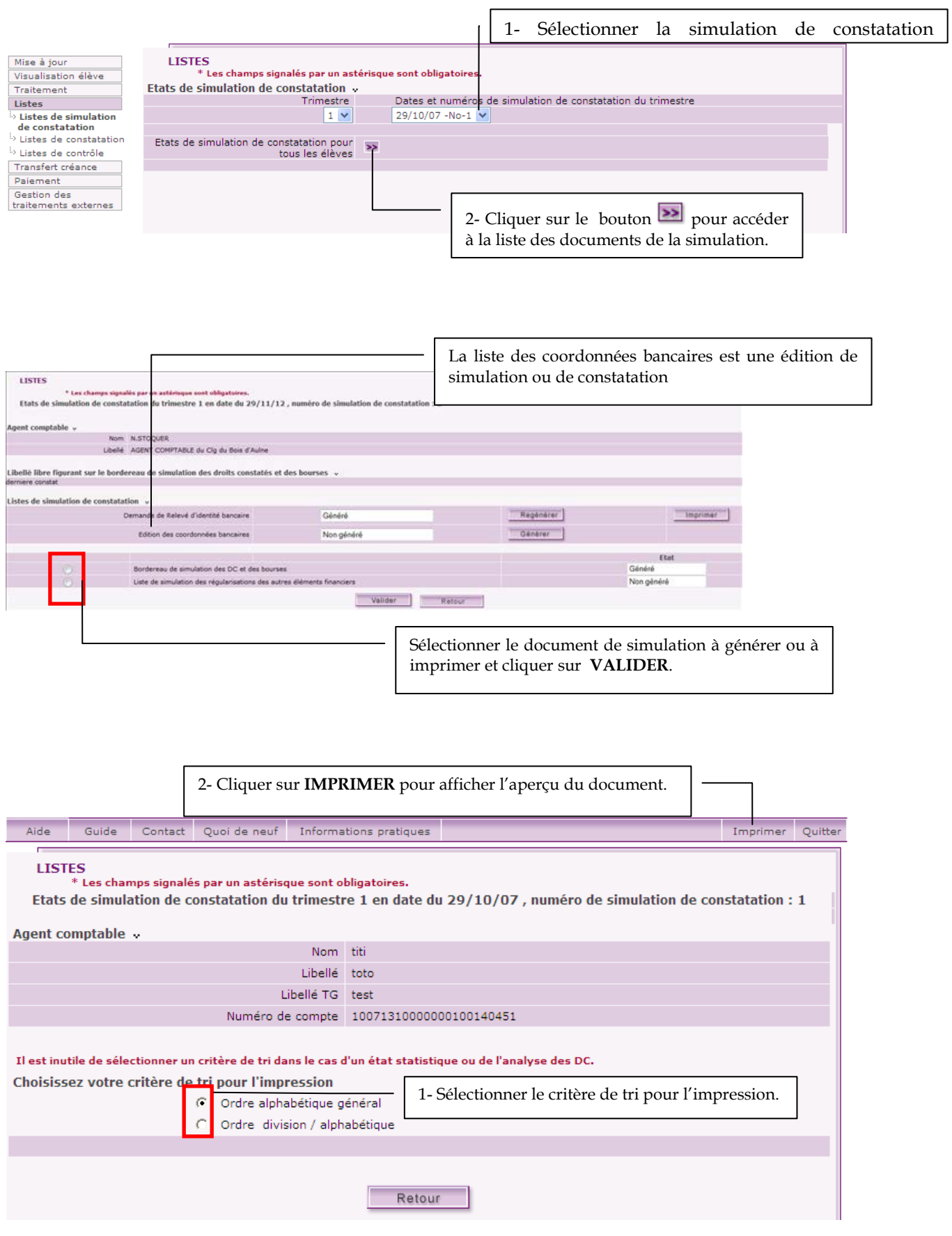

Les élèves externes sans éléments financiers sont dans la simulation et ne sont pas dans la constatation.

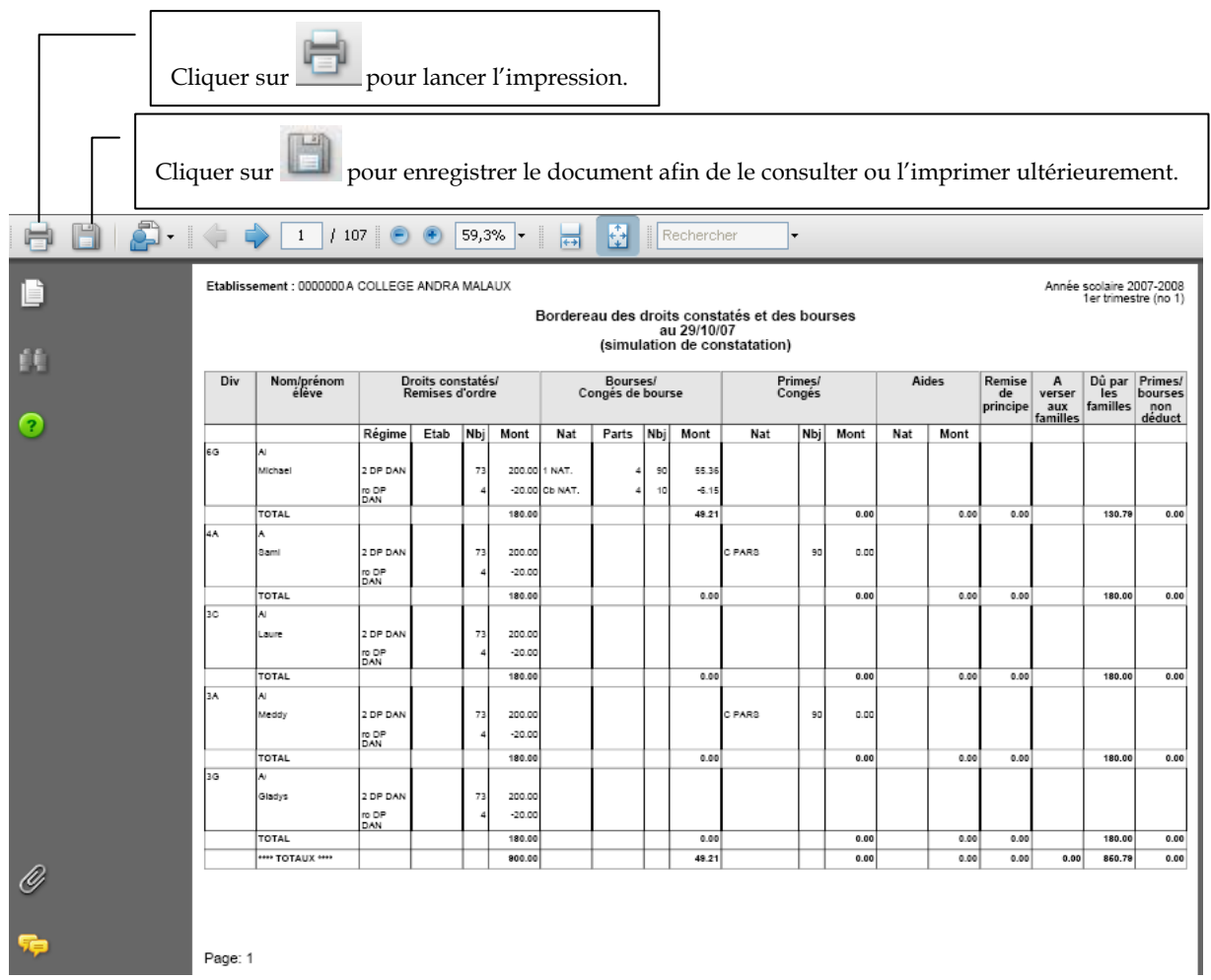

## **CONSTATER LES DROITS**

Étant donné que la constatation des droits est une opération irréversible et que l'application GFE ne permet plus d'opérer des opérations de sauvegarde/restauration de la base de données, avant d'opérer la constatation, **vous devez impérativement simuler la constatation**.

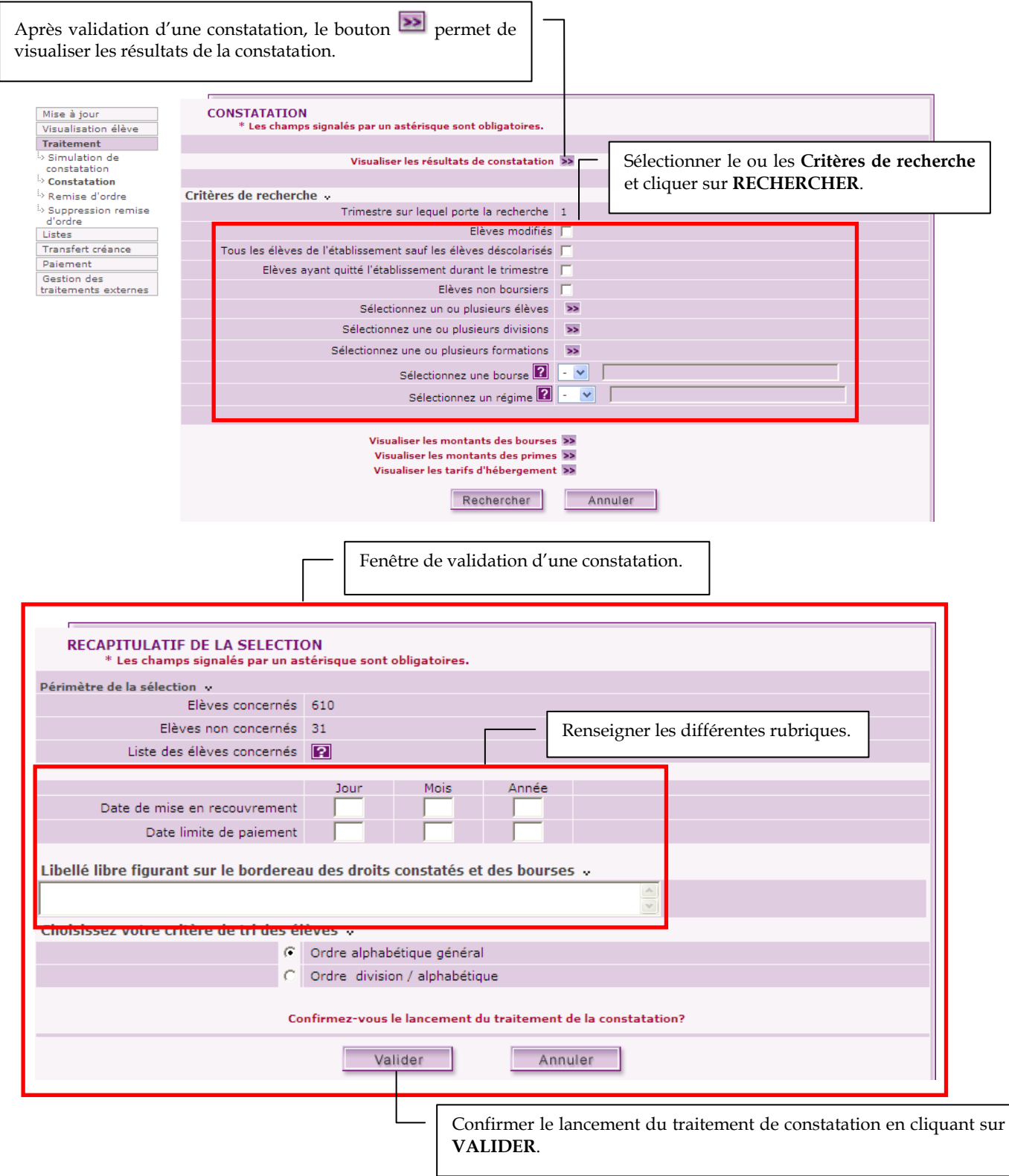

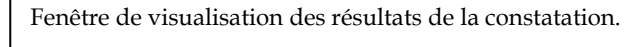

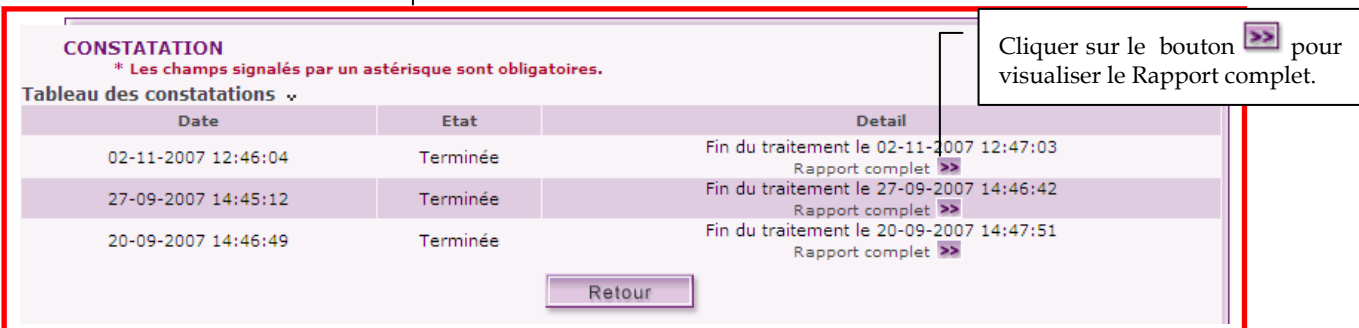

 $\sqrt{ }$ 

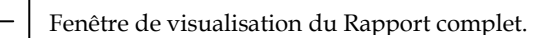

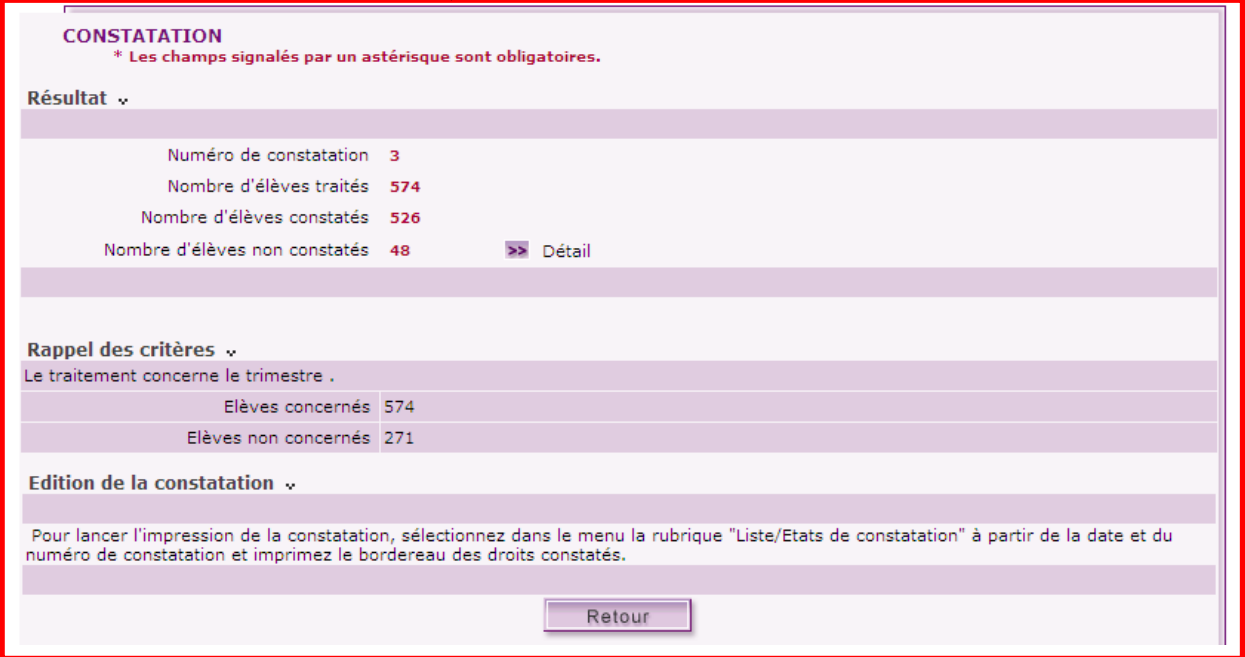

## **EDITER LES DOCUMENTS RELATIFS A LA CONSTATATION**

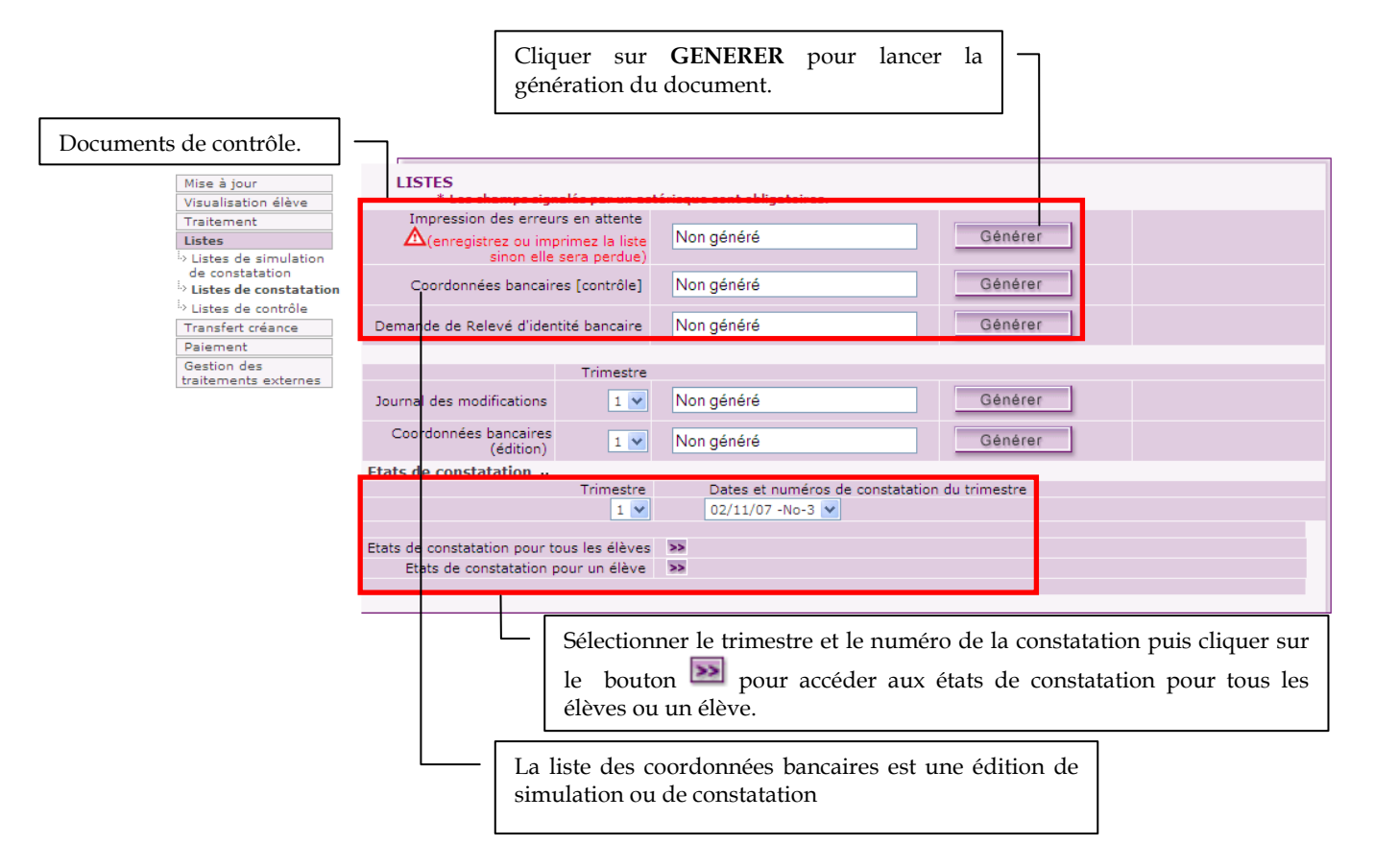

Le bordereau des droits constatés et des bourses est généré immédiatement après le traitement de constatation.

Les dates de mise en recouvrement et de limite de paiement saisies antérieurement dans la fenêtre de validation de la constatation apparaissent automatiquement dans les champs de saisie correspondants lors de la demande d'édition du bordereau des droits constatés et des bourses.

Pour la gestion des remises d'ordre, on prend en compte l'hébergement au lieu du régime.

Les avis aux familles sont générés à partir des informations de l'établissement et de la constatation concernée. La liste des avis aux familles prend Ils prennent en compte les élèves externes ayant un solde nul ou des élèves ayant au moins un élément financier.

Le brouillard des paiements prend en compte les élèves non excédentaires avec bourse ou prime non déductibles ayant un responsable légal1.

Les élèves externes sans éléments financiers sont dans la simulation et ne sont pas dans la constatation.

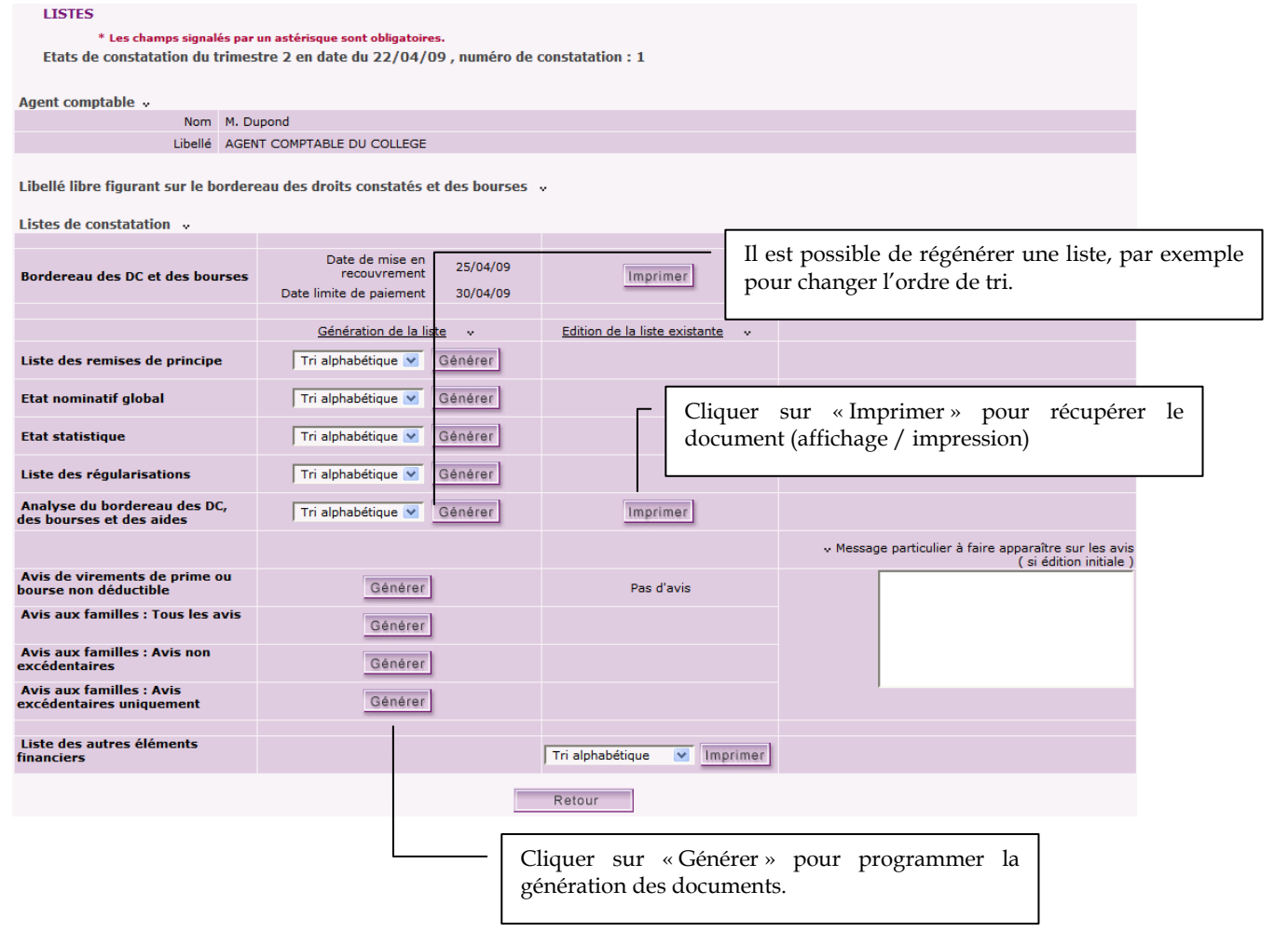

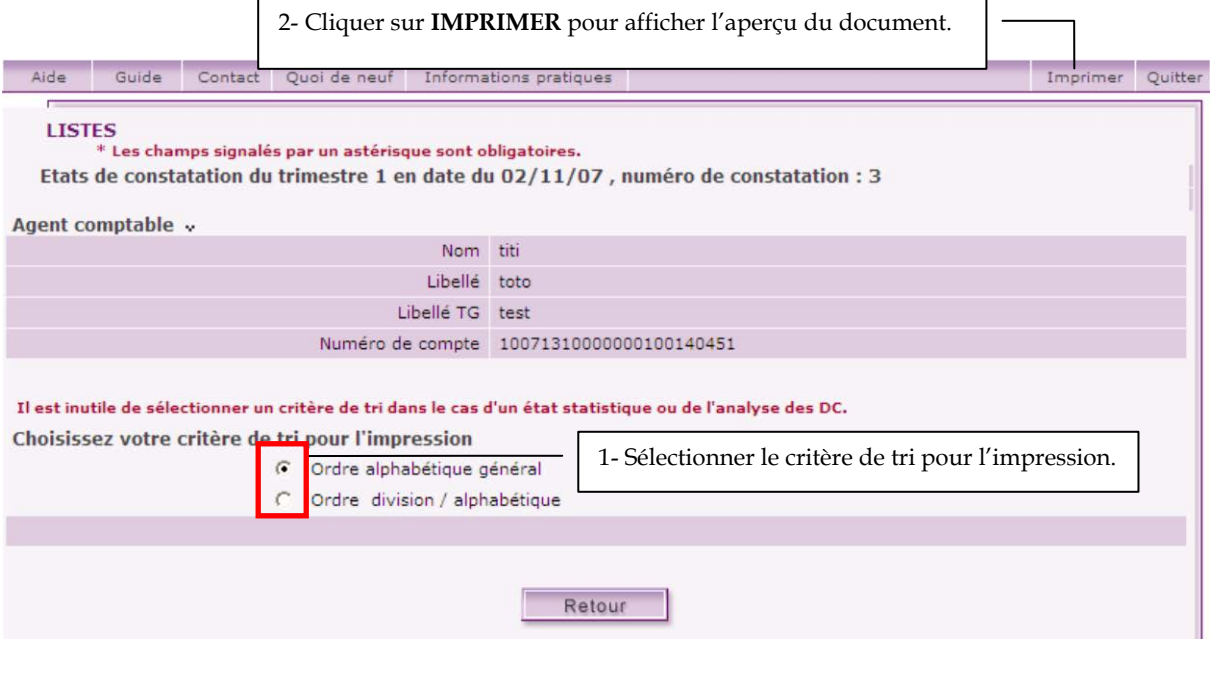

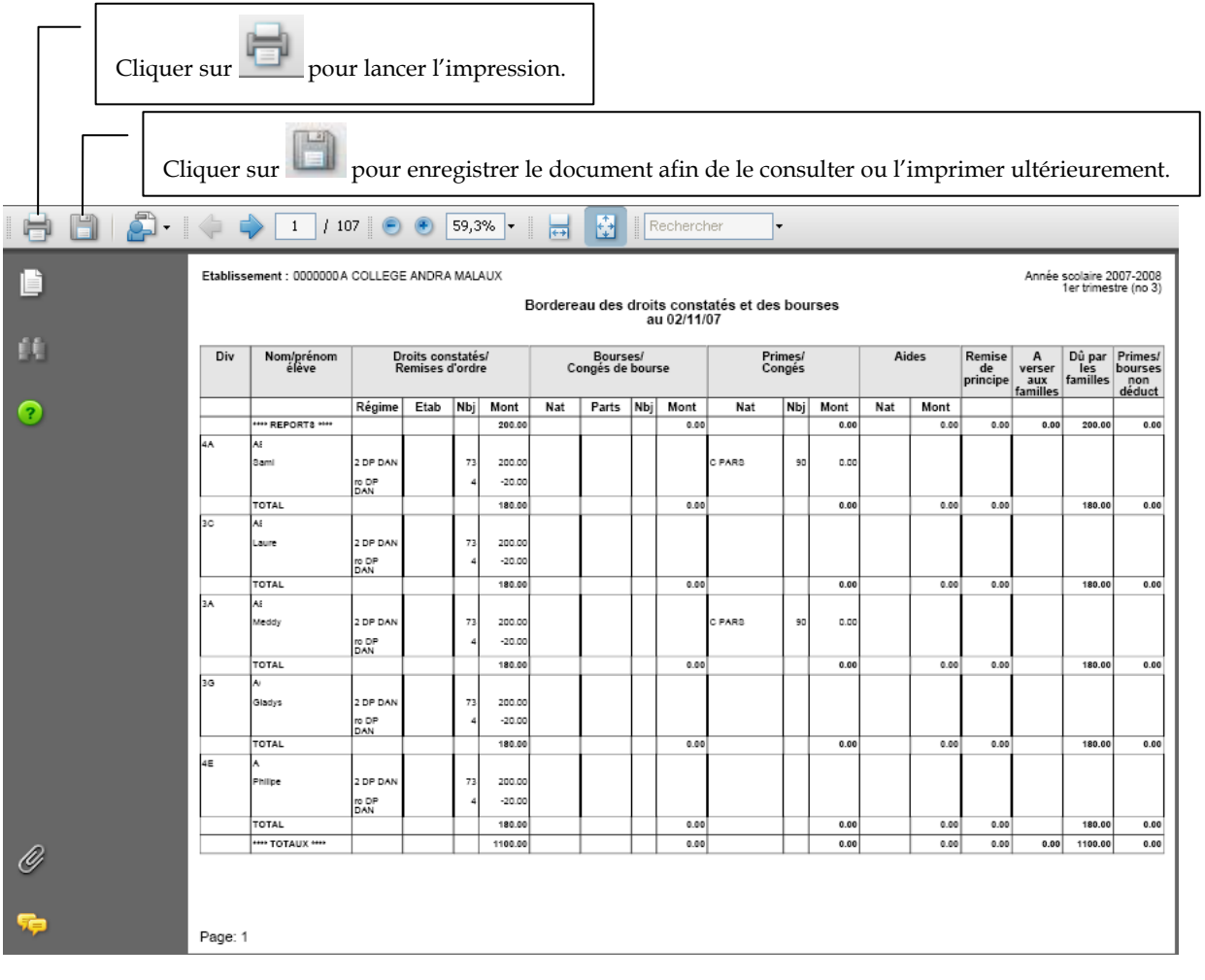

## **TRANSFERER LES CREANCES VERS GFC**

Cette fenêtre permet d'envoyer à l'agent comptable, par courriel, le fichier des encaissements à réaliser. Ces créances seront intégrées dans l'application GFC.

Après chaque constatation, le traitement des créances est obligatoire. Cependant, si le gestionnaire ne le lance pas, il pourra uniquement constater des élèves qui ne sont pas concernés par la précédente constatation et ne pourra re constater les élèves tant que leur constatation n'aura pas été traitée en créance.

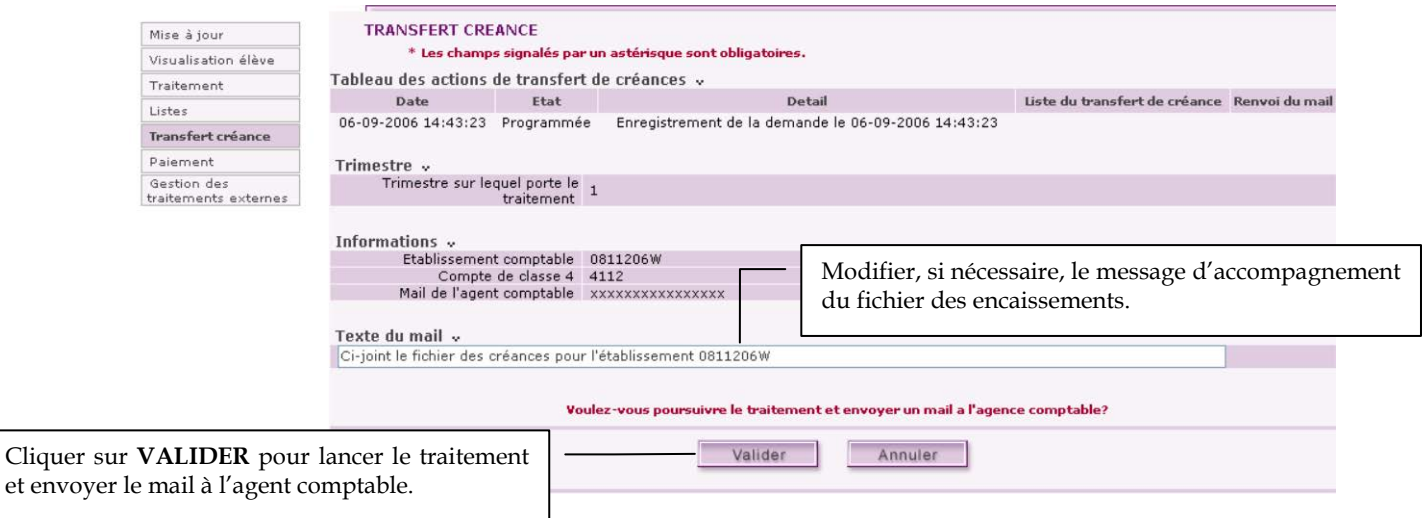

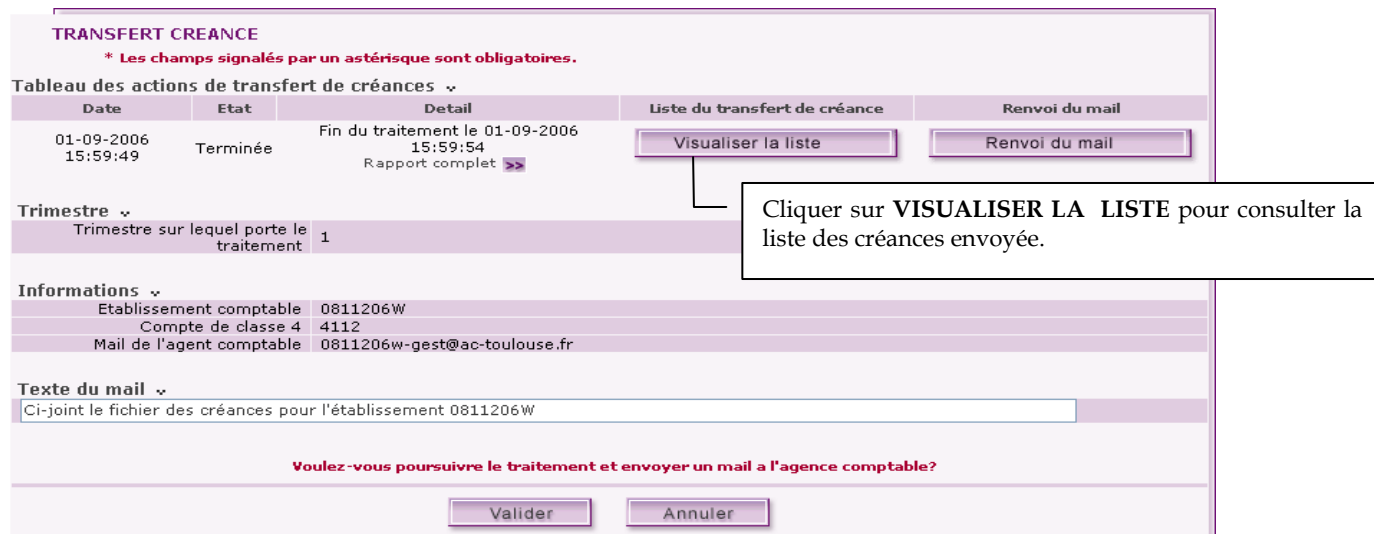

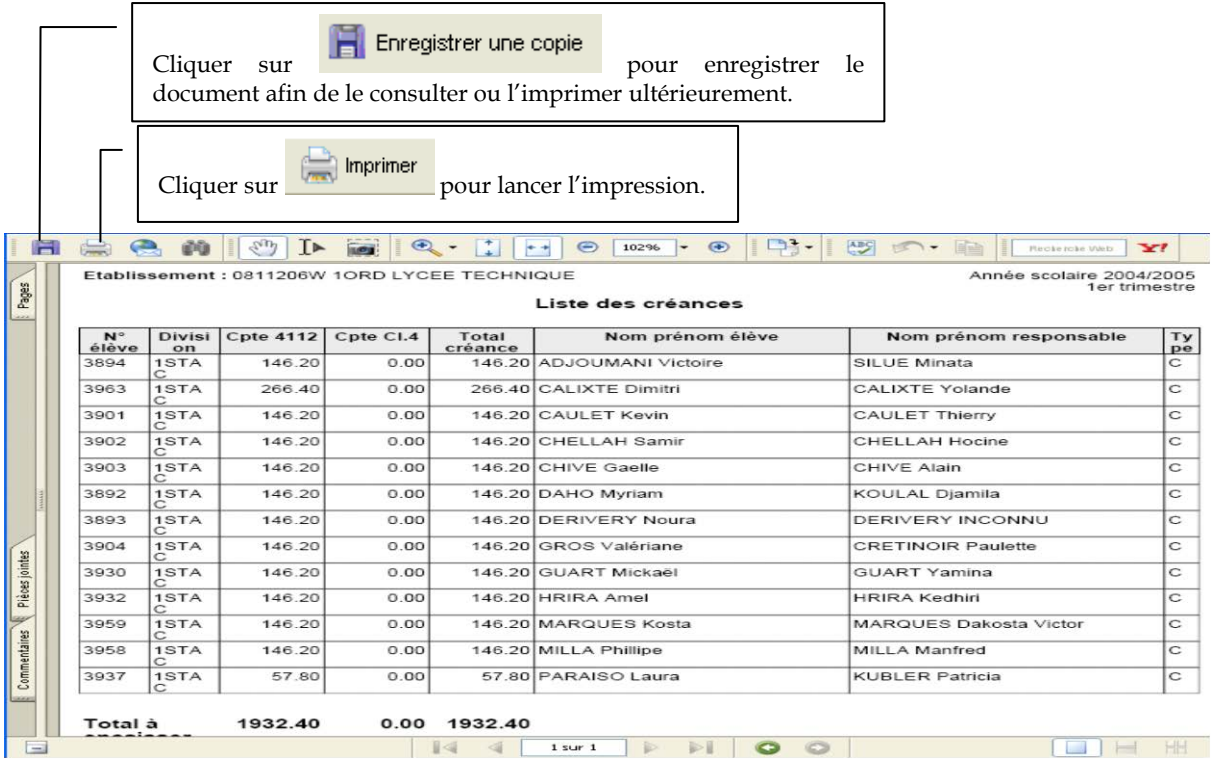

## **REGULARISER LA SITUATION DES ELEVES**

Modifier les éléments financiers des élèves, si nécessaire, dans la rubrique **ELEMENTS FINANCIERS DE L'ELEVE** du menu **MISE À JOUR**, simuler et constater.

Le journal des modifications (rubrique **LISTES DE CONSTATATION** du menu **LISTES**) permet de suivre les élèves pour lesquels des modifications ont été saisies depuis la dernière constatation. Lorsque les droits ont déjà été constatés pour des élèves, ces élèves ne sont pas pris en compte pour une nouvelle constatation tant que les créances n'ont pas été transférées pour ces élèves. De plus, si le paiement des bourses et/ou primes a déjà été effectué pour ces élèves, ils ne seront pris en compte que dans la première constatation du trimestre suivant.

## **EFFECTUER LES PAIEMENTS A LA TG**

Ce traitement permet de transmettre à GFC les informations nécessaires aux paiements des sommes dues aux familles ayant fournies leurs coordonnées bancaires et d'éditer le bordereau correspondant. Les paiements concernent les élèves dont le solde des droits constatés est excédentaire et/ou les élèves qui possèdent des primes ou bourses non déductibles pour le trimestre courant.

On ne peut faire un paiement pour un élève, qu'une seule fois par trimestre.

Lorsqu'un élève a un solde excédentaire, mais qu'il a fait l'objet d'une créance pour le trimestre en cours, on annule sa créance précédente lors du transfert des créances et on génère un paiement correspondant à son solde excédentaire de la dernière constatation.

Le paiement TG ne concerne que les élèves pour lesquels le BIC-IBAN du destinataire du paiement (l'élève ou le responsable légal) a été saisi et dont le mode de paiement n'est pas 'Chèque Trésor'.

Le fichier de paiement est envoyé à l'agence comptable. Il sera importé dans l'application GFC.

Après l'émission du paiement, la situation de constatation des élèves concernés ne pourra plus être modifiée pour le trimestre. On ne peut faire un paiement pour un élève, qu'une seule fois par trimestre.

Si la coche « créances » est à « oui », contrôler que la dernière créance a été effectuée avant d'effectuer le traitement de paiement (Fichier TG ou Caisse).

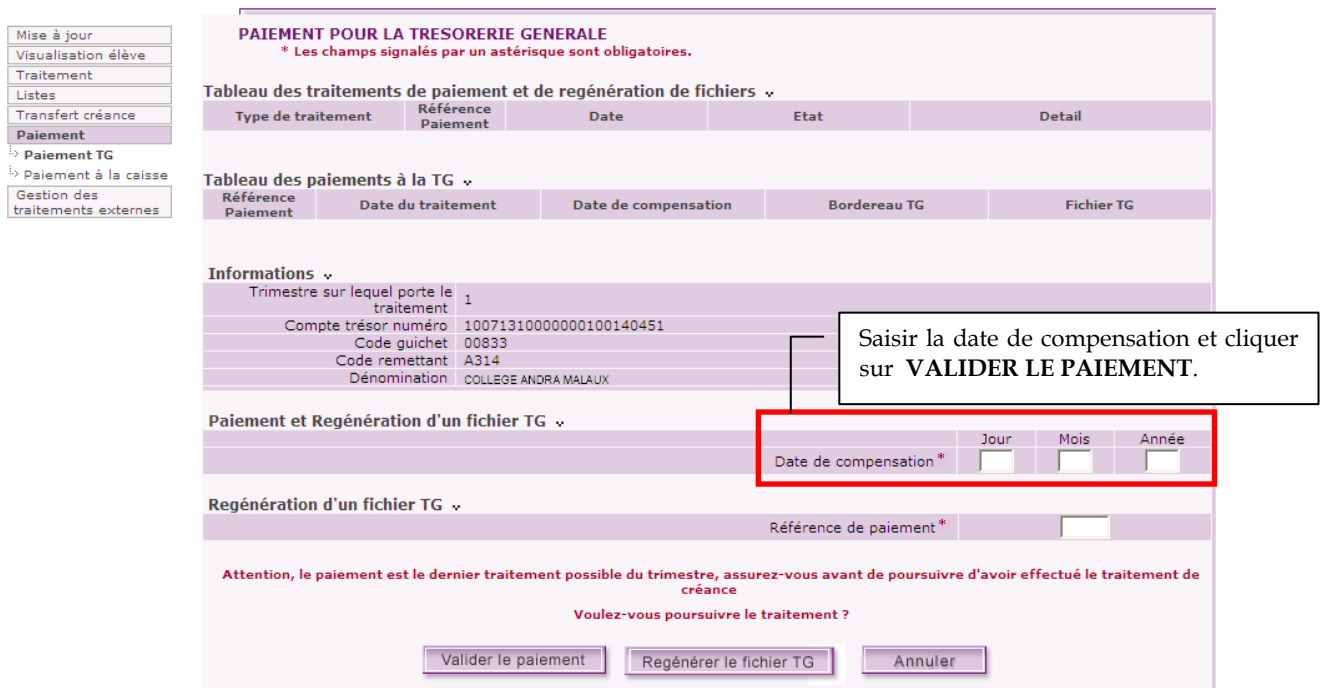

Pour valider le paiement : Le gestionnaire doit obligatoirement saisir une date de compensation, c'està-dire la date de règlement saisie pour valider le paiement TG.

Lorsque le gestionnaire valide le paiement, le contrôle des coordonnées bancaires des destinataires du paiement est effectué.

Si au moins un des destinataires a des coordonnées bancaires erronées, l'écran « contrôles invalides » s'affiche.

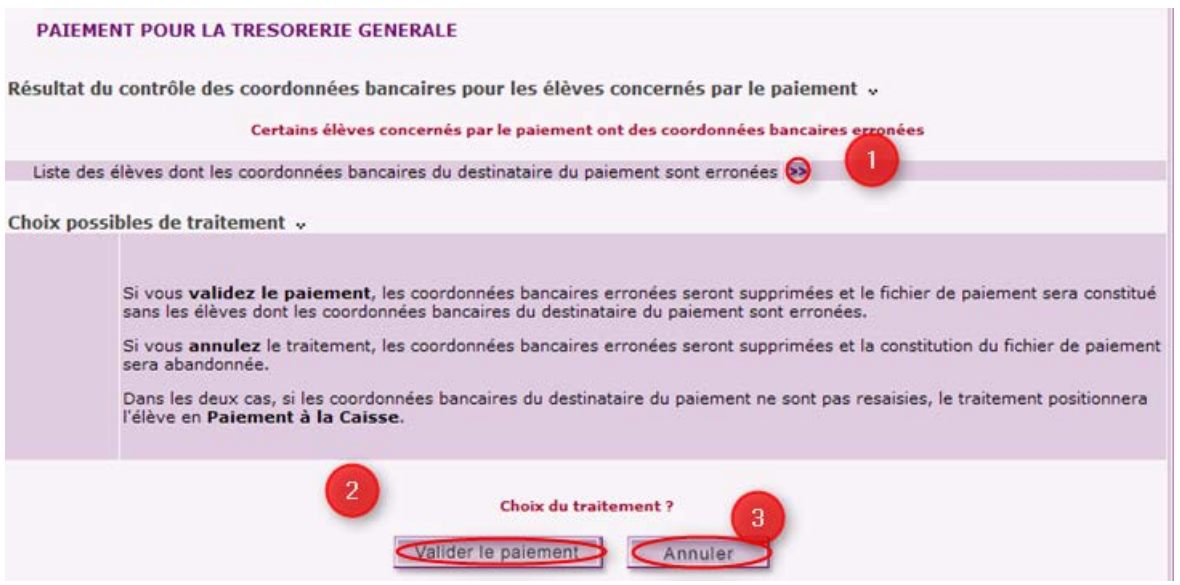

**1** - Visualise la liste des élèves dont le destinataire du paiement a des coordonnées bancaires erronées.

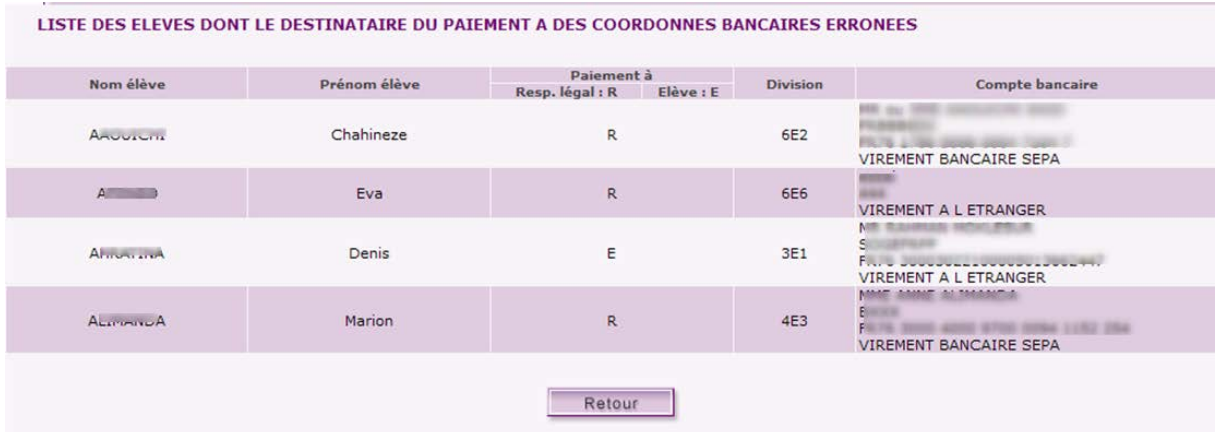

**2** - Supprime les coordonnées bancaires erronées et enregistre la demande de traitement pour les élèves dont le destinataire du paiement a des coordonnées bancaires valides. Si vous validez le paiement, seules les coordonnées bancaires correctes partiront en paiement. Après correction des coordonnées bancaires fausses, le paiement pour les élèves concernés ne pourra pas être renvoyés en paiement TG, ils devront être payés en caisse.

**3** - Efface toute la trace du paiement. Après correction des coordonnées bancaires, vous pourrez relancer un paiement qui contiendra tous les élèves à payer.

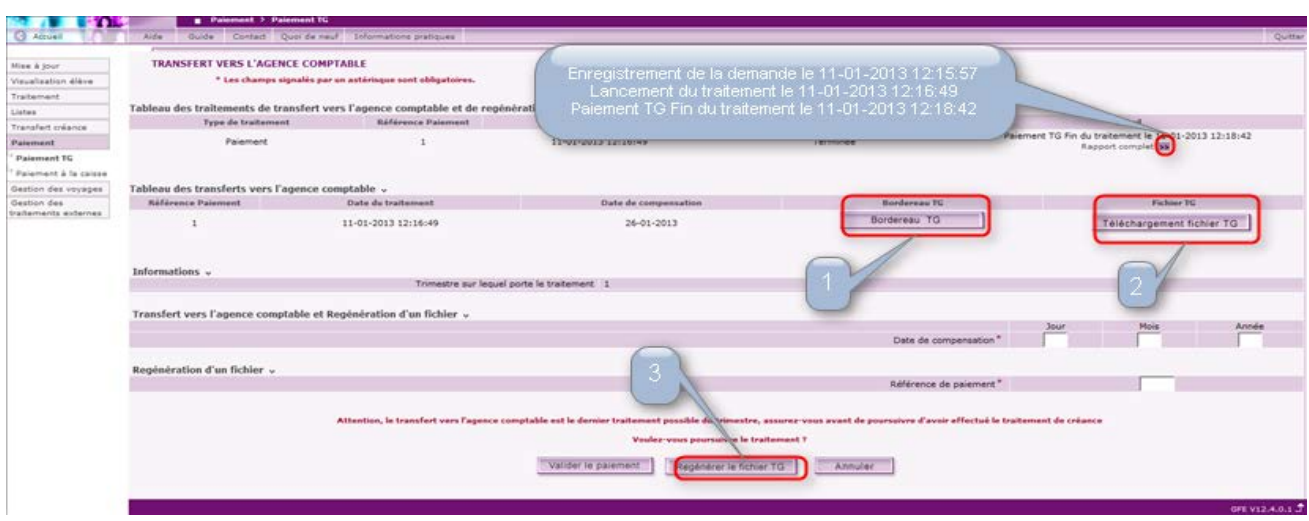

**1** - afficher le bordereau du fichier TG.

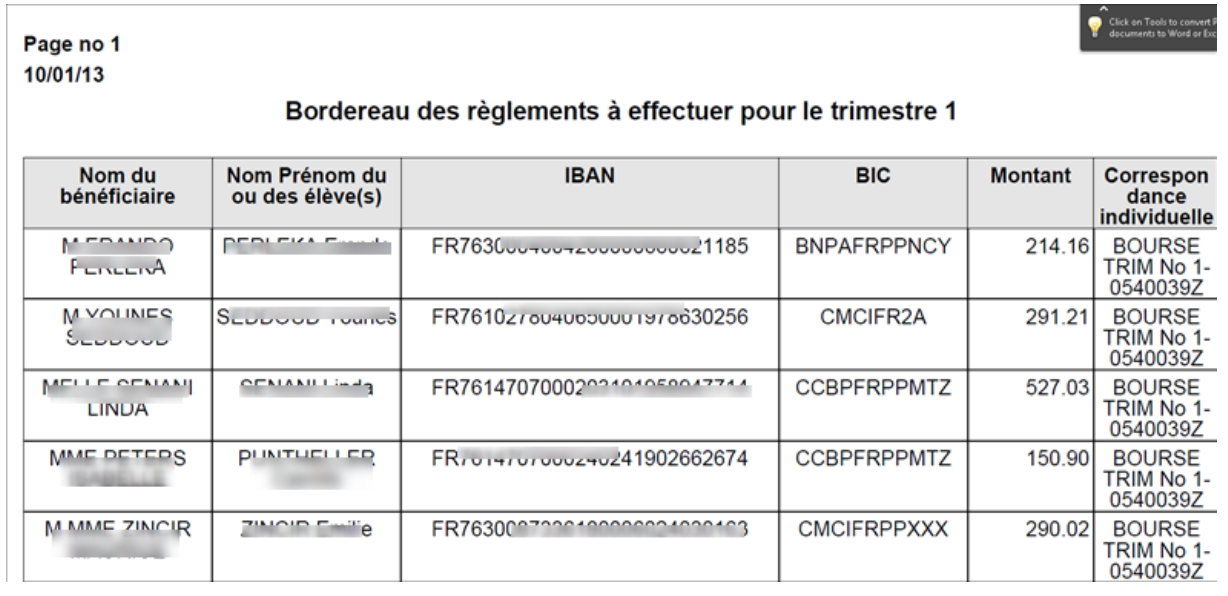

 $\blacktriangle$ Depuis 2008, les fichiers de règlement à destination des Trésoreries générales produits par les logiciels de gestion administrative, dont GFE ne doivent plus être exploitables en l'état et devront être traités au préalable dans GFC qui constituera les fichiers de règlement exploitables par les TG. C'est pour cette raison qu'aucun tri n'est fait sur le bordereau TG.

**2** - enregistrer le fichier des paiements qui sera au format xml :

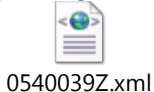

**3** - Pour régénérer un fichier TG : Lorsqu'un problème est survenu avec le fichier de paiement (par exemple, fichier illisible), le gestionnaire peut régénérer le paiement. Dans ce cas, le gestionnaire doit obligatoirement renseigner la date de compensation et la référence du paiement (cette information figure dans le tableau des traitements de paiement et de regénération de fichiers).

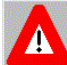

Une demande de paiement en mode SEPA peut générer deux fichiers paiement : un au format SEPA et un deuxième au format non SEPA. Ce dernier contient les virements étrangers qui ne sont pas au format SEPA et qui ne sont pas gérés par GFC.

A Les caractères spéciaux sont supprimés dans les fichiers SEPA

## **IMPRIMER LE BORDEREAU DES PAIEMENTS A LA CAISSE**

Cette fenêtre permet d'imprimer le bordereau des paiements à effectuer en espèces pour les élèves dont le solde est excédentaire ou qui ont des primes et/ou des bourses non déductibles et pour lesquels aucun RIB n'a été renseigné, ainsi que les élèves dont le paiement a été rejeté du fichier TG.

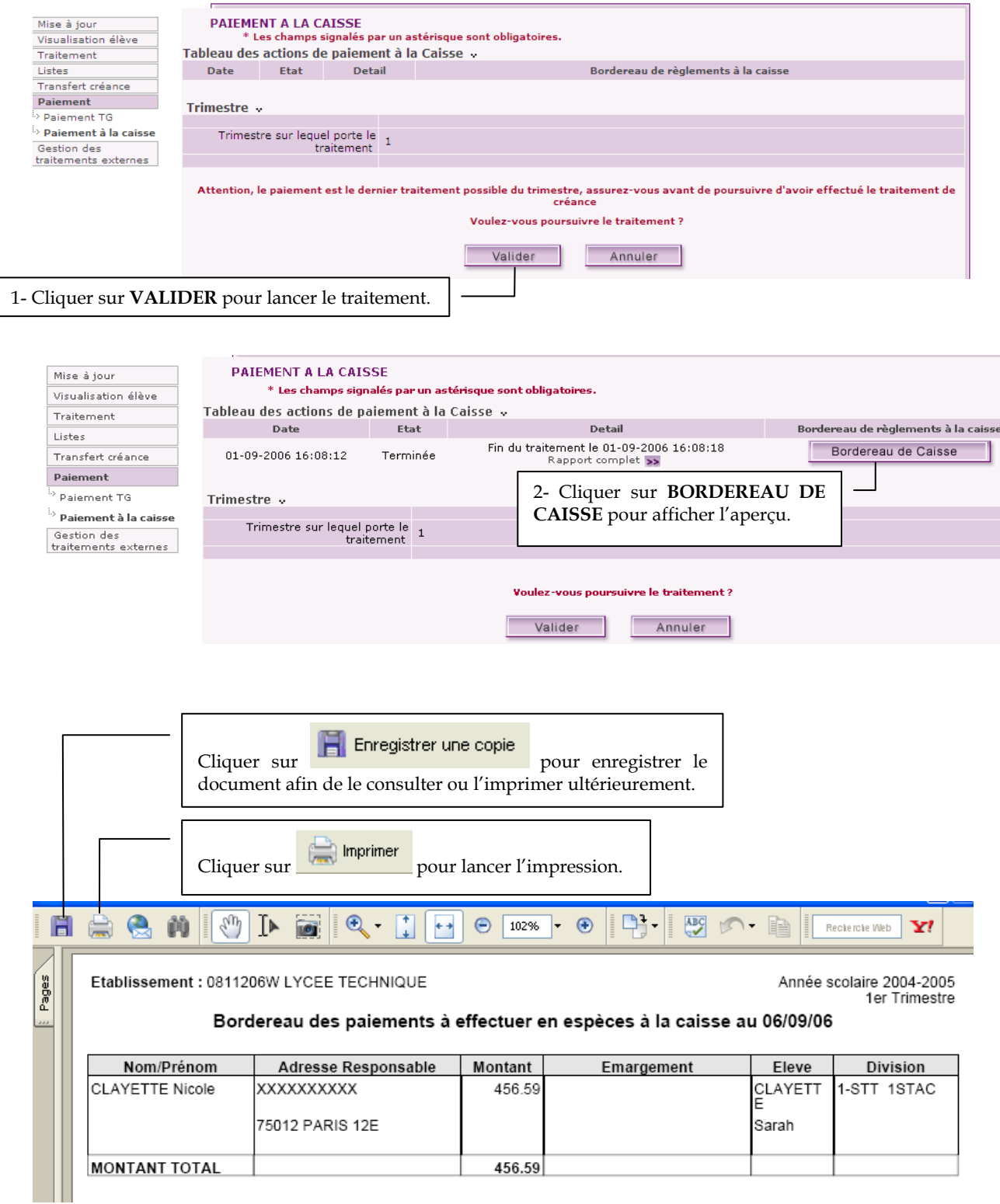

## **CHANGER DE TRIMESTRE**

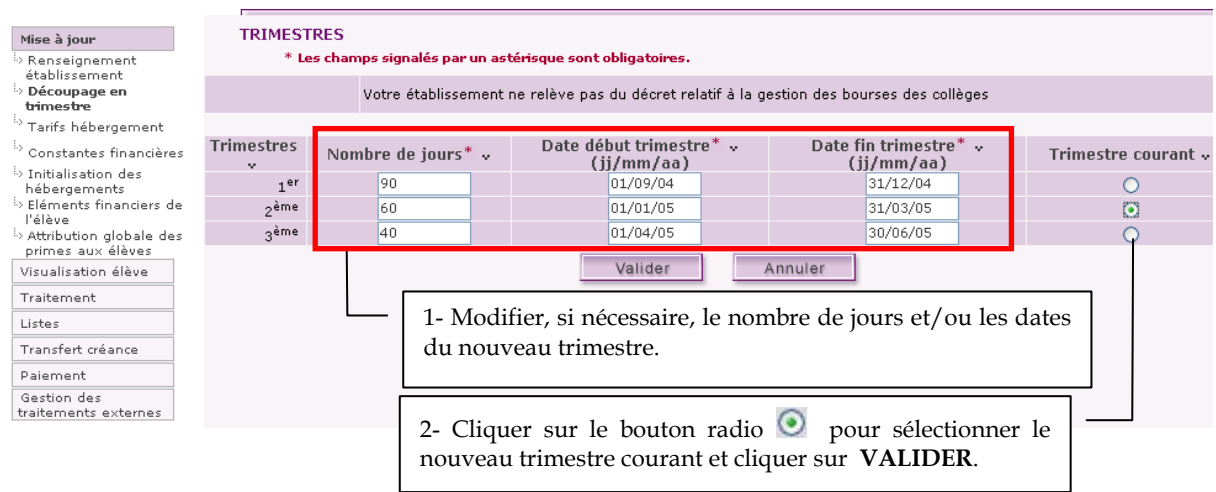

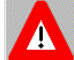

- le changement de trimestre n'est pas possible s'il y a des traitements de créance ou de paiement non faits

- Le changement de trimestre est irréversible. Lorsque vous aurez confirmé le changement de trimestre, vous ne pourrez plus sélectionner le trimestre précédent.

- Il faut bien faire attention à ne pas passer directement du 1er trimestre au 3ème trimestre.

- Si le nombre de jours est modifié pour le trimestre, les situations d'hébergement doivent être

initialisées via la rubrique **INITIALISATION DES HEBERGEMENTS** du menu **MISE A JOUR**.

# **METTRE À JOUR LES TARIFS D'HEBERGEMENT**

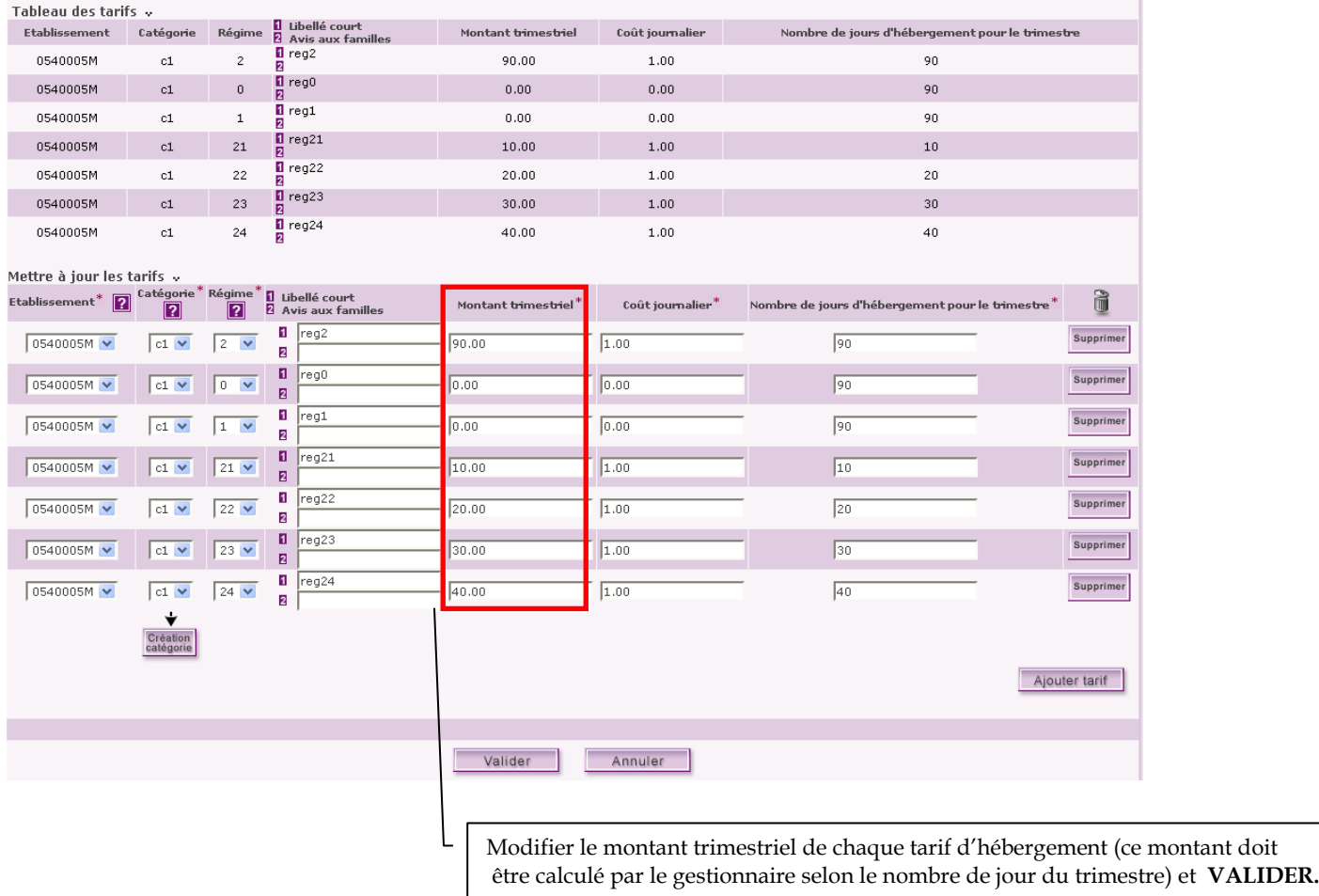

 $\blacktriangle$ Si vous changez les montants ou les nombres de jours, vous ne devez pas faire d'initialisations personnalisées

## **INITIALISER LES HEBERGEMENTS**

#### *Cf. Document « Phase 1 du Fil conducteur - DEFINIR LES PARAMETRAGES – chapitre 9 INITIALISER les hébergements ».*

Rappel :

L'initialisation de l'hébergement permet la création automatique de la situation d'hébergement de l'ensemble des élèves de l'établissement. L'attribution des hébergements se fait pour la catégorie de revenus la plus faible.

## **GESTION DES VOYAGES**

Afin de coller au plus près avec la réalité financière de l'organisation des voyages, une nouvelle fonctionnalité fait son apparition en version 09.2 de GFE : **la gestion des voyages**.

Cela vous permet de définir dans l'application GFE les différents voyages organisés par votre établissement, d'y affecter des élèves, de définir le montant à facturer ainsi que les diverses réductions et déductions qui s'appliquent éventuellement selon l'élève.

Enfin, vous pouvez transférer par courriel à l'agent comptable les données financières du voyage.

### *1 CREER OU MODIFIER UN VOYAGE*

![](_page_35_Figure_5.jpeg)

Liste des élèves participant au voyage :

![](_page_36_Picture_49.jpeg)

Lorsque vous souhaitez ajouter un élève à un voyage, la liste des élèves de l'établissement s'affiche (excepté les élèves déjà concernés par le voyage).

![](_page_36_Picture_50.jpeg)

Lorsque vous souhaitez retirer un élève d'un voyage, l'écran des élèves concernés par le voyage s'affiche.

![](_page_37_Picture_84.jpeg)

Une fois le voyage créé, il apparait dans la liste des voyages non transférés. Il est possible, depuis cet écran, de consulter / modifier les informations relatives au voyage ainsi que les élèves concernés par le voyage.

![](_page_37_Picture_85.jpeg)

Écran de détail d'un voyage

![](_page_38_Picture_22.jpeg)

#### *2 MODULER LES MONTANTS*

Certains élèves peuvent bénéficier d'aides diverses pour la participation au voyage (avantage cheminot, sponsor, etc.). Il est donc possible de saisir une modulation du montant pour ces élèves.

![](_page_39_Picture_57.jpeg)

![](_page_39_Picture_58.jpeg)

*Gestion Financière des Élèves (GFE) : Le fil conducteur de l'utilisation*

déductions et réductions des élèves

#### *3 ANNULER UN VOYAGE*

![](_page_40_Picture_61.jpeg)

г

Un écran de confirmation s'affiche, demandant de valider l'annulation des voyages sélectionnés.

![](_page_40_Picture_62.jpeg)

Une fois les voyages annulés, un écran de résultat s'affiche, indiquant pour chaque voyage si l'annulation s'est correctement passée ou non.

![](_page_40_Picture_63.jpeg)

#### *4 TRANSFERER UN VOYAGE*

![](_page_41_Picture_90.jpeg)

![](_page_41_Figure_2.jpeg)

![](_page_42_Figure_0.jpeg)

#### *5 LISTES*

![](_page_43_Figure_1.jpeg)

 $\blacktriangle$ Tant que le voyage n'est pas transféré, alors les avis aux familles ne sont pas disponibles.

Selon que le voyage a été transféré ou non, le bordereau récapitulatif généré est un bordereau temporaire (voyage non transféré) ou un bordereau définitif (voyage transféré).

S'il s'agit d'un bordereau temporaire, le titre du document est « **BORDEREAU RÉCAPITULATIF TEMPORAIRE DES AVIS AUX FAMILLES – VOYAGES - SORTIES SCOLAIRES** ». S'il s'agit d'un bordereau définitif, le titre du document est « **BORDEREAU RÉCAPITULATIF DES** 

**AVIS AUX FAMILLES – VOYAGES - SORTIES SCOLAIRES** »